**Officinall N.V.** 

# **Handleiding RVT afvul programma**

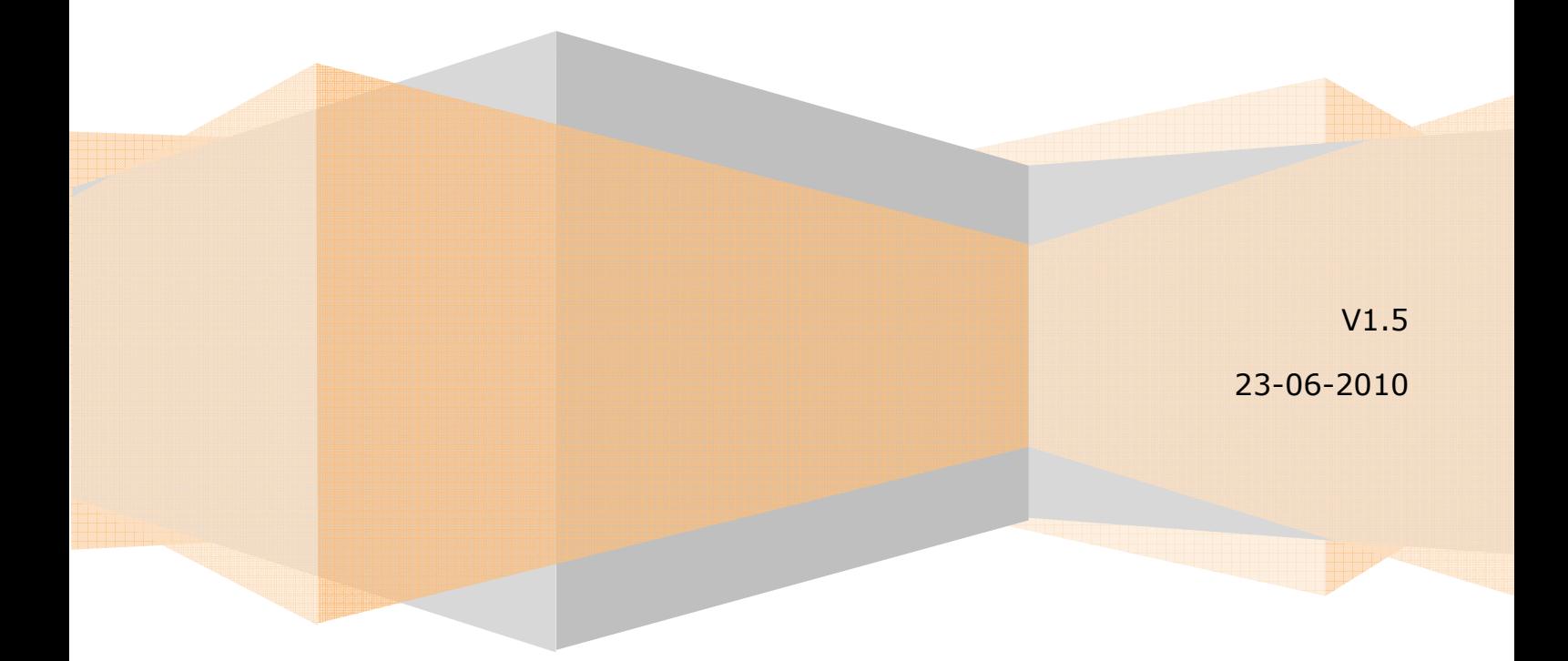

# **Table of Contents**

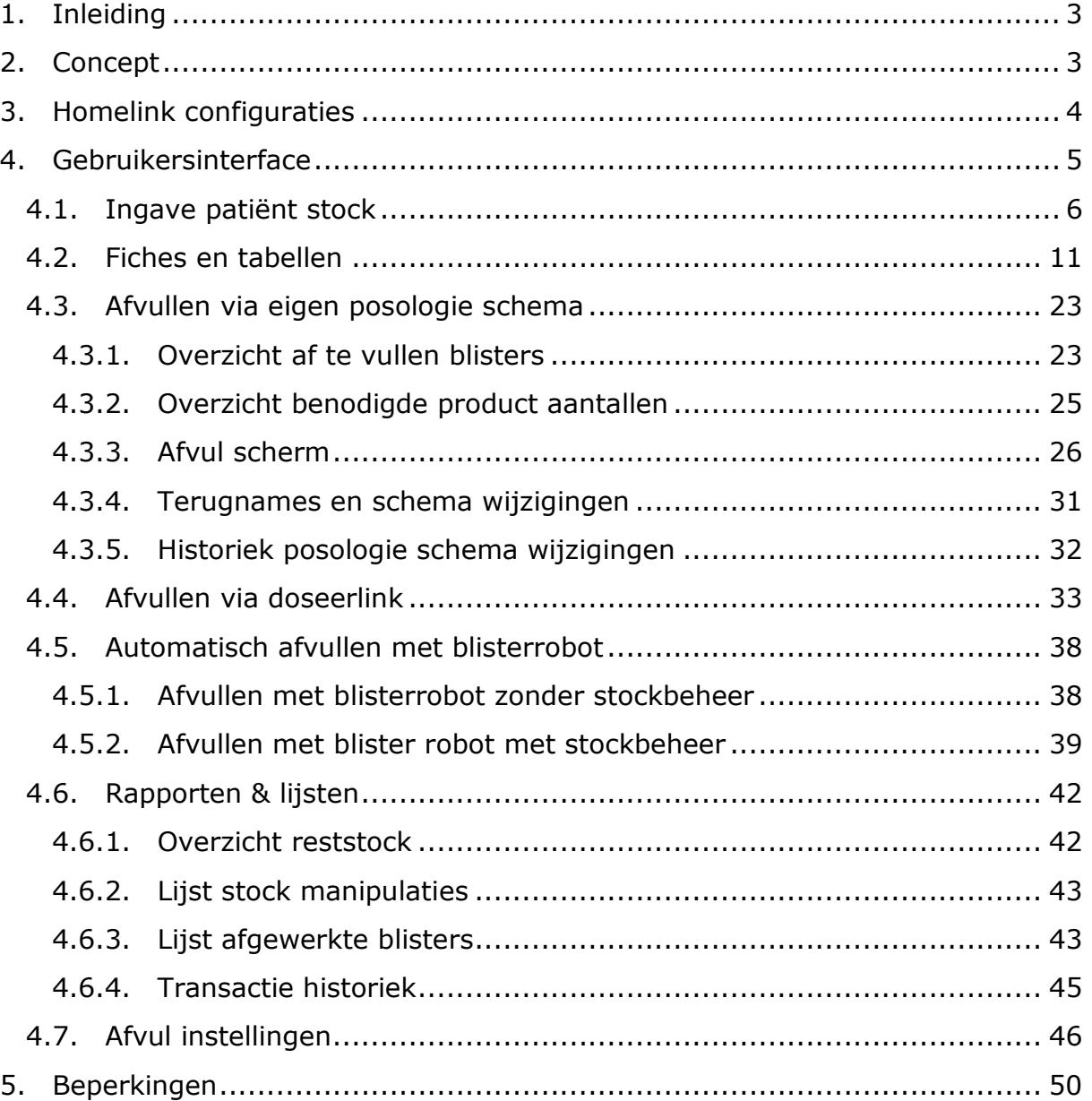

# **1. Inleiding**

Het afvul programma ondersteunt de apotheek om specialiteiten gefractioneerd af te leveren. Wanneer specialiteiten in monodosis of multidosis blisters afgeleverd moeten worden helpt de software bij het correct afvullen en het bijhouden van de beschikbare voorraad op patiënt en pil (of elementaire afvul eenheid) niveau. Het afvul programma (offafvullen.exe) werkt in samenwerking met de Officinall server en databank. Zo worden onder andere de patiënt fiche, de klant gegevens, de product fiche, de algemene instellingen en de verkoop gegevens geraadpleegd.

Deze handleiding beschrijft enkel de functionaliteit van het afvul programma en gaat ervan uit dat je weet hoe je in de Officinall cliënt RVT etiketten afdrukt en via de *bestellink* RVT bestellingen binnenhaalt.

# **2. Concept**

l

Het afvul programma vertrekt van het concept dat de apotheek specialiteiten of bereidingen zelf fractioneert en aflevert op basis van een posologie schema van een patiënt in tegenstelling tot het afleveren per verpakkingseenheid. De eenheid van aflevering kan dus een individuele pil (of zelfs een fractie van een pil) of bepaalde hoeveelheid milligram, milliliter of druppels zijn. Het afvul programma staat los van verkoop en facturatie. Specialiteiten die je afvult voor een patiënt verwerk je eerst in het verkoop scherm van het Officinall pakket. Deze verkoop gebeurt nog altijd per verpakking. Dit impliceert dus dat er in de apotheek een stock per patiënt fysisch bijgehouden wordt van specialiteiten die afgevuld moeten worden maar voorlopig nog niet geleverd zijn. Je verkoopt dus op voorhand eerst de specialiteiten en voegt deze toe aan de patiënt stock waarna je uit deze patiënt stock kunt putten voor het afvullen. Deze patiënt stock wordt bijgehouden op elementair stock eenheid niveau (vb. Per pil of druppel of milligram). Deze patiënt afvul stock staat volledig los van de normale Officinall stock.

Om een patiënt te kunnen afvullen worden speciale product etiketten gebruikt die een barcode bevatten. Deze worden afgedrukt bij finaliseren van de verkoop in plaats van de normale (kleinere) product etiketten. In de klanten fiche kun je het type product etiket aanduiden waardoor dus alle patiënten gekoppeld aan deze klant dit nieuw type etiketten zullen gebruiken en ze dus ook in aanmerking komen voor gefractioneerd afleveren. Om patiënten die niet aan een RVT (klant) gekoppeld zijn ook met behulp van het afvul programma gefractioneerd af te leveren maak je dus een fictieve klant aan en koppel je de patiënt eraan. Er wordt voor alle verkochte producten<sup>1</sup> van een patiënt waarvoor je afvult een RVT

<sup>&</sup>lt;sup>1</sup> Zowel specialiteiten als magistrale bereidingen

product etiket afgedrukt (dus ook diegene die je rechtstreeks levert of afgeeft). Deze RVT product etiketten zijn iets groter (± 50mmx50mm) dan de normale product etiketten en kunnen op een aparte printer afgedrukt worden.

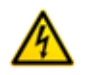

Indien RVT patiënten ook nog aan kassa aankopen doen moet er ook een RVT product etiket printer binnen bereik van de kassa staan.

Na het ingeven van de verkopen voor de af te vullen producten<sup>2</sup> kleef je het RVT product etiket op de verpakking en houd je alle af te vullen producten afzonderlijk. Nadat dit gebeurd is start je de Officinall afvul applicatie op waarin alle verdere handelingen gerelateerd met afvullen gemaakt in worden.

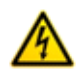

i<br>I

Het afvul programma is niet expliciet ontworpen als touchscreen applicatie. Je voert het best uit op een PC met muis en toetsenbord.

In het afvul programma zijn volgende taken vereist:

- Ingeven van de stock per patiënt door middel van inscannen van de Officinall barcode. Hiermee voeg je dus producten (volledige verpakkingen) toe aan de patiënt stock.
- Het ingeven van een posologie schema of het binnenhalen van de toedieningsmomenten via de *doseerlink*.
- Het fractioneren en afvullen in blisters.

Verder kun je stock overzicht raadplegen en heb je tal van configuratie mogelijkheden om het programma aan te passen aan de specifieke situatie van de apotheek. Zo kunnen blister type, aflever frequentie en startdag, afvul eenheden en innamemomenten geparametriseerd worden.

# **3. Homelink configuraties**

Het afvul programma kan op 2 verschillende manieren gebruikt worden afhankelijk van het feit dat er een *doseerlink* is of niet. De *doseerlink* maakt deel uit van de *homelink* die een open software standaard is om data elektronisch te versturen tussen RVT en apotheek. Om dit te kunnen gebruiken moet zowel RVT software als de apotheek software ondersteuning bieden voor deze standaard en moeten er ook netwerk en software configuratie aanpassingen gebeuren om beide pakketten via het internet (FTP protocol) in verbinding te stellen. De *homelink* bestaat momenteel uit 3 delen.

• De *bestellink* laat toe om een elektronische bestelling te versturen van het RVT naar de apotheek. De Officinall applicatie heeft ondersteuning voor de *bestellink*. Ook de afvul applicatie biedt 1 extra controle scherm indien een *bestellink* aanwezig is. Dit scherm laat toe om te controleren indien alle bestelde producten die aangevinkt staan als af te vullen toegevoegd zijn

 $2$  Het is mogelijk om in één verkoop zowel af te vullen als direct te leveren producten te stoppen, je moet enkel in het oog houden dat je beide fysisch gescheiden houd.

aan de patiënt stock. Verder maakt het voor de afvul applicatie niet uit indien een *bestellink* aanwezig is.

- De *factuurlink* laat toe om een elektronische factuur te versturen van de apotheek naar het RVT. De Officinall applicatie ondersteunt deze *factuurlink*. Voor de afvul applicatie maakt het niet uit indien een *factuurlink* aanwezig is.
- De *doseerlink* laat toe om doseerschema's van het RVT naar de apotheek software te versturen. De Officinall afvul applicatie ondersteunt deze *doseerlink*. De afvul applicatie wordt fundamenteel anders gebruikt indien een dergelijke *doseerlink* aanwezig is. Zonder *doseerlink* is de apotheek zelf verantwoordelijk om de posologie schema's in te geven en aan te passen wanneer dit nodig is. Indien een *doseerlink* aanwezig is wordt op regelmatige tijdstippen de inname momenten doorgestuurd voor de komende week of weken. Het posologie schema zelf wordt beheerd in het RVT.

# **4. Gebruikersinterface**

Het afvul programma heeft een andere gebruikersinterface dan het Officinall programma. Het is samengesteld uit verscheidene schermen die gelijktijdig geopend kunnen worden. Je kunt deze vrij op uw desktop verplaatsen en dus bijvoorbeeld naast elkaar plaatsen. Er is een hoofdmenu scherm waarmee je alle schermen kunt openen. Je kunt ook overal sneltoetsen (functietoetsen) gebruiken om schermen te openen of opnieuw focus te geven. Een scherm sluiten kun je met de *Escape* toets.

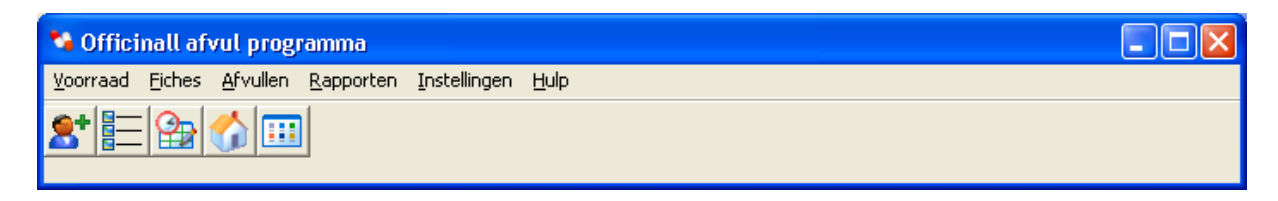

**Figuur 1 - Hoofdmenu afvul programma**

In figuur 1 zien we een screenshot van het hoofdmenu, alle functionaliteit vind je in het menu, voor de belangrijkste taken is een knoppenbalk toegevoegd. Via functietoets F2 open je het scherm 'ingave patiënt stock' waarmee je producten kunt toevoegen aan de patiënt stock.

# **4.1. Ingave patiënt stock**

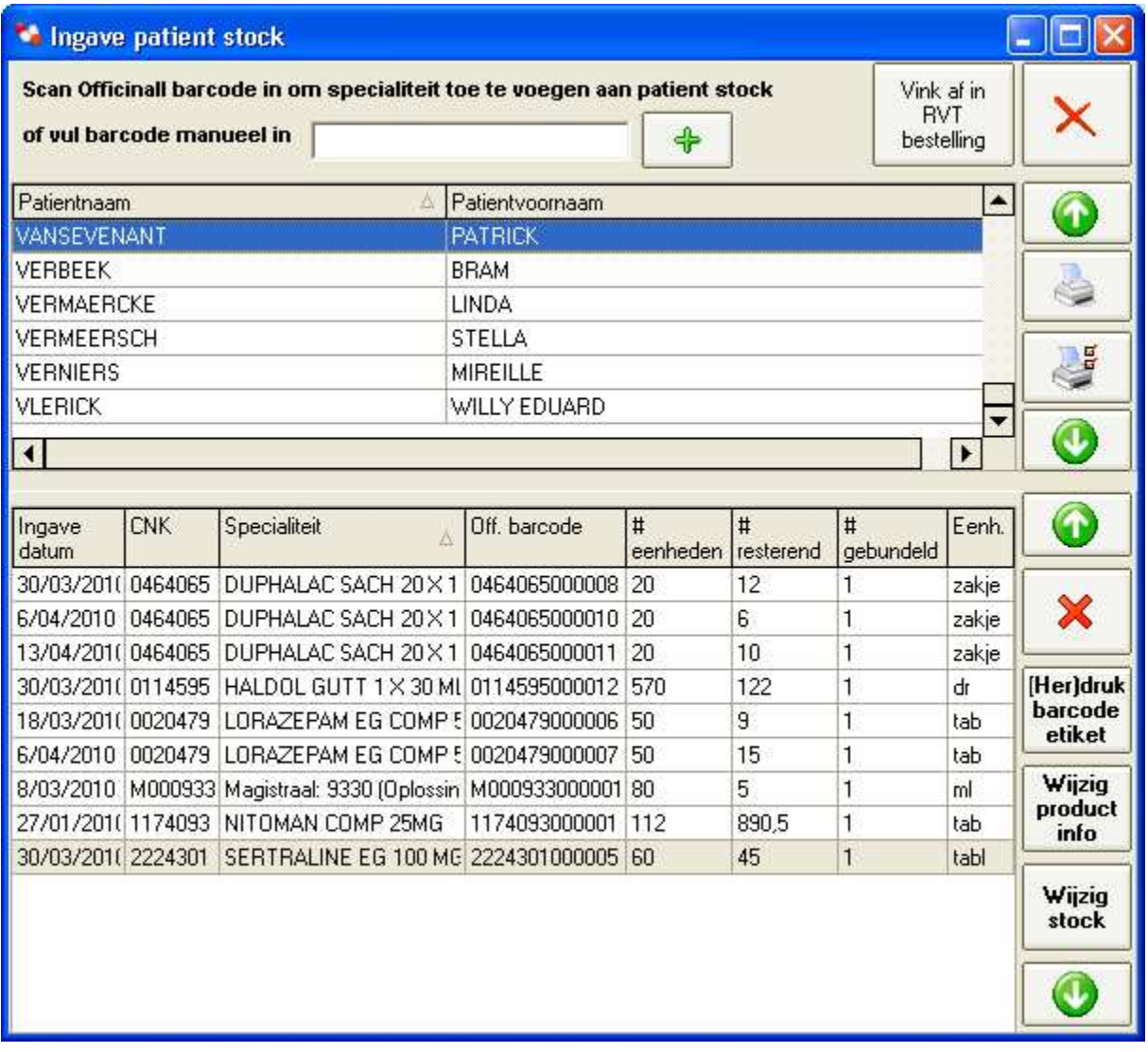

#### **Figuur 2 - Ingave patient stock scherm**

l

Terwijl dit scherm de focus heeft scan je een Officinall barcode van een specialiteit of magistrale bereiding. Het product wordt automatisch toegevoegd aan de stock van de correcte patiënt<sup>3</sup>. Je hoeft dus niet eerst een patiënt of product te selecteren, na het inscannen van de barcode wordt automatisch patiënt geselecteerd (of aangemaakt bij eerste product van een patiënt) daarna wordt een productlijn toegevoegd. Elke productlijn stelt 1 verpakking voor, dus wanneer je in verkopen van een specialiteit aantal 2 ingeeft, krijg je ook 2 etiketten met unieke Officinall barcode en na inscannen van deze 2 barcodes krijg je 2 aparte productlijnen. Bij het inscannen van een specialiteit wordt in een DelphiCare databank informatie gezocht voor dit CNK. Het aantal eenheden in

 $3$  De patiënt gekoppeld aan de verkoop van deze verpakking

een verpakking en informatie over de vorm worden automatisch opgehaald. Indien dit CNK ongekend is of indien informatie ontbreekt, wordt de informatie via popup scherm in figuur 3 gevraagd aan de gebruiker. Je kunt in dit scherm ook de (stock) eenheid bepalen. Dit is de eenheid waarin stock bijgehouden wordt, bijvoorbeeld milligram. Bij het afvullen kan een afvul eenheid gespecificeerd worden die een veelvoud (of fractie) is van de stock eenheid. Indien je typisch bepaalde inname informatie wil tonen bij deze specialiteit dan kun je dit hier ook specificeren. Dit scherm met product informatie kun je altijd zelf oproepen door op knop *'wijzig product info'* te drukken in het *ingave patiënt stock* scherm.

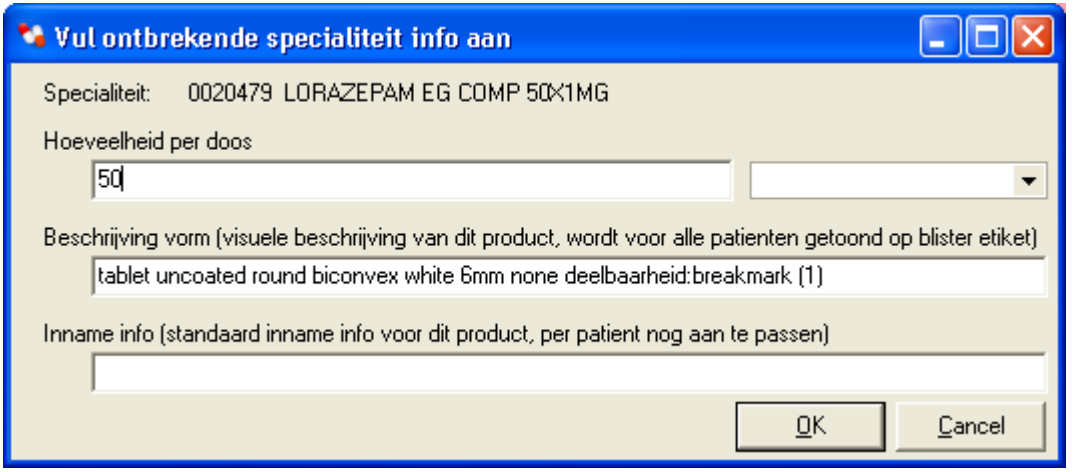

**Figuur 3 - Product informatie scherm** 

Wanneer je een barcode scant zal altijd een volledige verpakking toegevoegd worden. Je kunt manueel het aantal resterende eenheden aanpassen door op knop *'wijzig stock'* te drukken. Hier kun je ook de manuele aanpassing motiveren: bijvoorbeeld: *terugname RVT* of *vervaldatum overschreden*. Je kunt dan een rapport van al deze manuele aanpassingen bekijken of sturen naar het RVT.

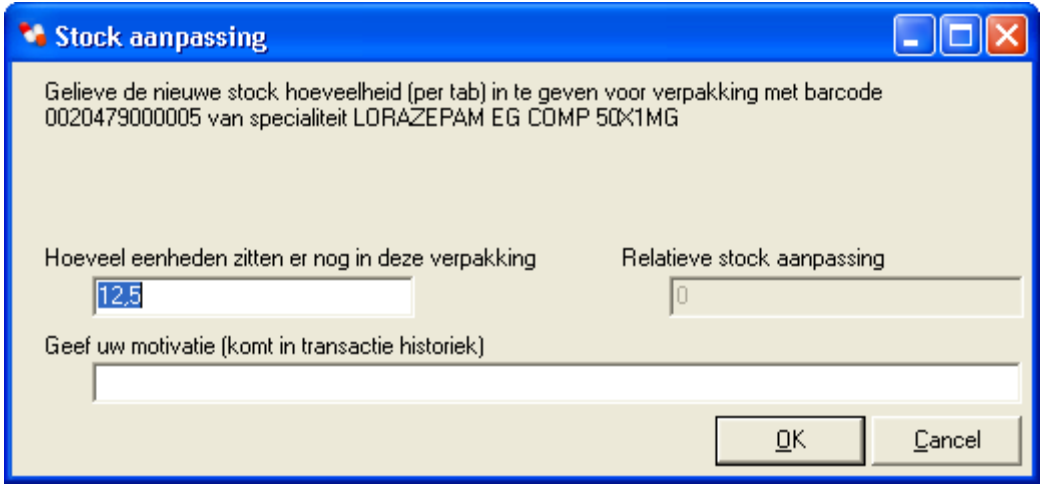

**Figuur 4 - Stock aanpassing scherm** 

Verder kun je in het '*ingave patiënt stock*' scherm nog een patiënt etiket afdrukken door op de bovenste print knop te drukken waardoor hij de geselecteerde patiënt zal afdrukken. De onderste print knop, drukt een patiënt etiket voor alle patiënten waarvoor nog nooit een etiket afgedrukt werd. De knop '*Her(druk) barcode etiket'* laat toe om het product etiket (zoals je dit kunt afdrukken via de verkoop) opnieuw af te drukken, dit is vooral handig voor nieuwe (manueel ingegeven) producten. De knop *'vink af in RVT bestelling'* opent een extra scherm naast het huidige. Dit scherm moet je enkel gebruiken indien je een bestellink gebruikt. Je ziet dan het scherm uit figuur 5 met bovenaan alle actieve<sup>4</sup> RVT bestellingen en onderaan de specialiteiten uit deze RVT bestelling die af te vullen zijn<sup>5</sup>. Wanneer je een Officinall barcode scant voor een specialiteit die tijdens verkoop gekoppeld werd aan een RVT bestelling dan zal in dit scherm automatisch de correcte RVT bestelling geselecteerd worden en automatisch de specialiteit afgevinkt worden.

 4 Bestellingen met status *'Besteld'* of *'*verwerkt' die nog niet afgevlagd zijn met knop *'RVT order afvlaggen'*

<sup>&</sup>lt;sup>5</sup> Zoals opgegeven in het bestellink document verstuurd door het RVT

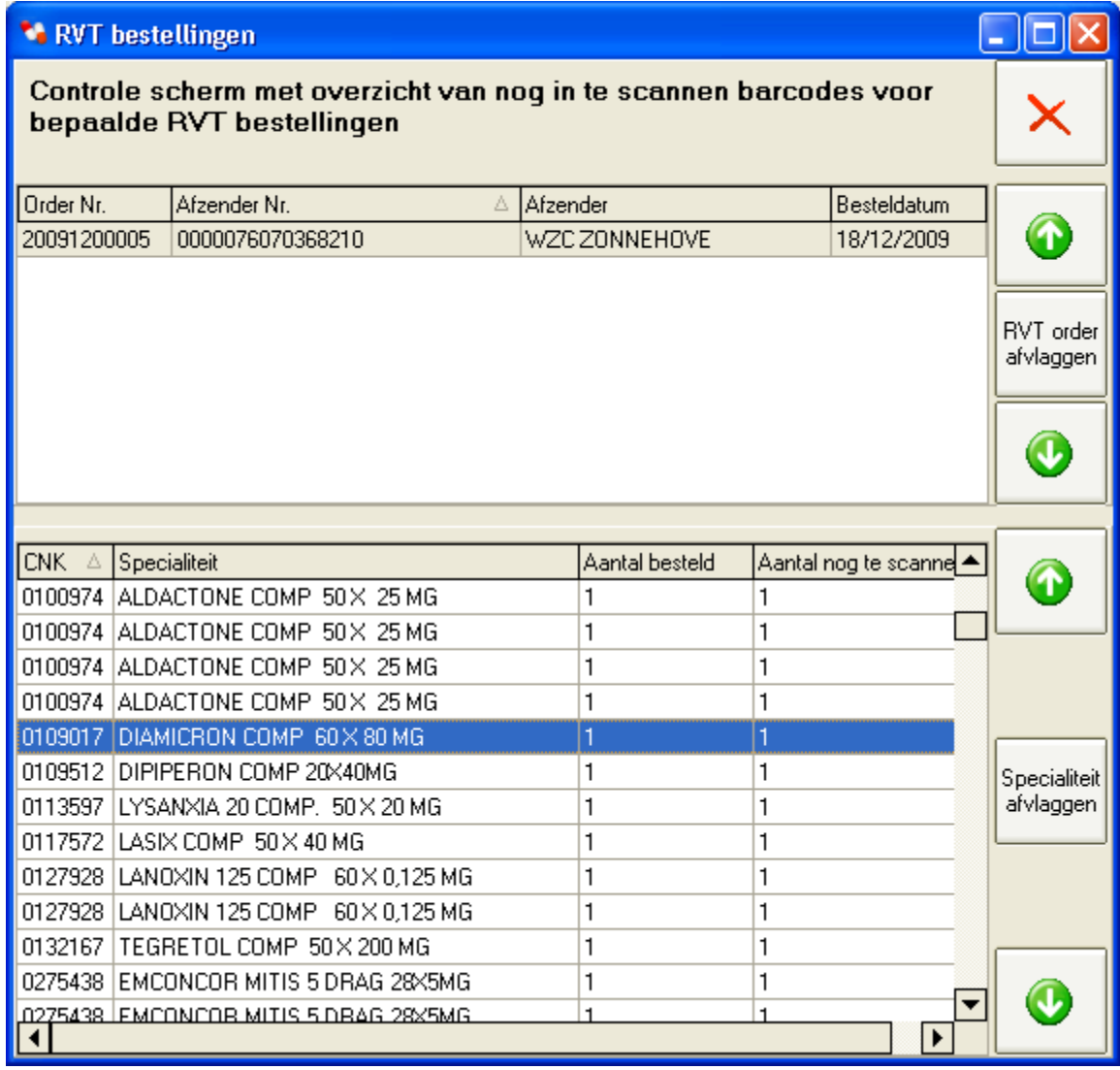

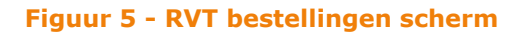

Lijnen verdwijnen automatisch wanneer de specialiteiten ingescand worden. Als alle specialiteiten ingescand zijn kun je controleren indien de lijst leeg is. Individuele specialiteiten of volledige afgewerkte RVT bestellingen kun je afvlaggen om deze uit de lijst te verwijderen.

Indien je enkele producten moet toevoegen aan de stock waarvoor je geen Officinall product barcode hebt dan kun je dit doen met het scherm 'figuur 6 manuele ingave patient stock'. Dit scherm gebruik je analoog als 'figuur 2 ingave patient stock scherm' met als verschil dat je unieke barcodes of CNK barcodes inscant.

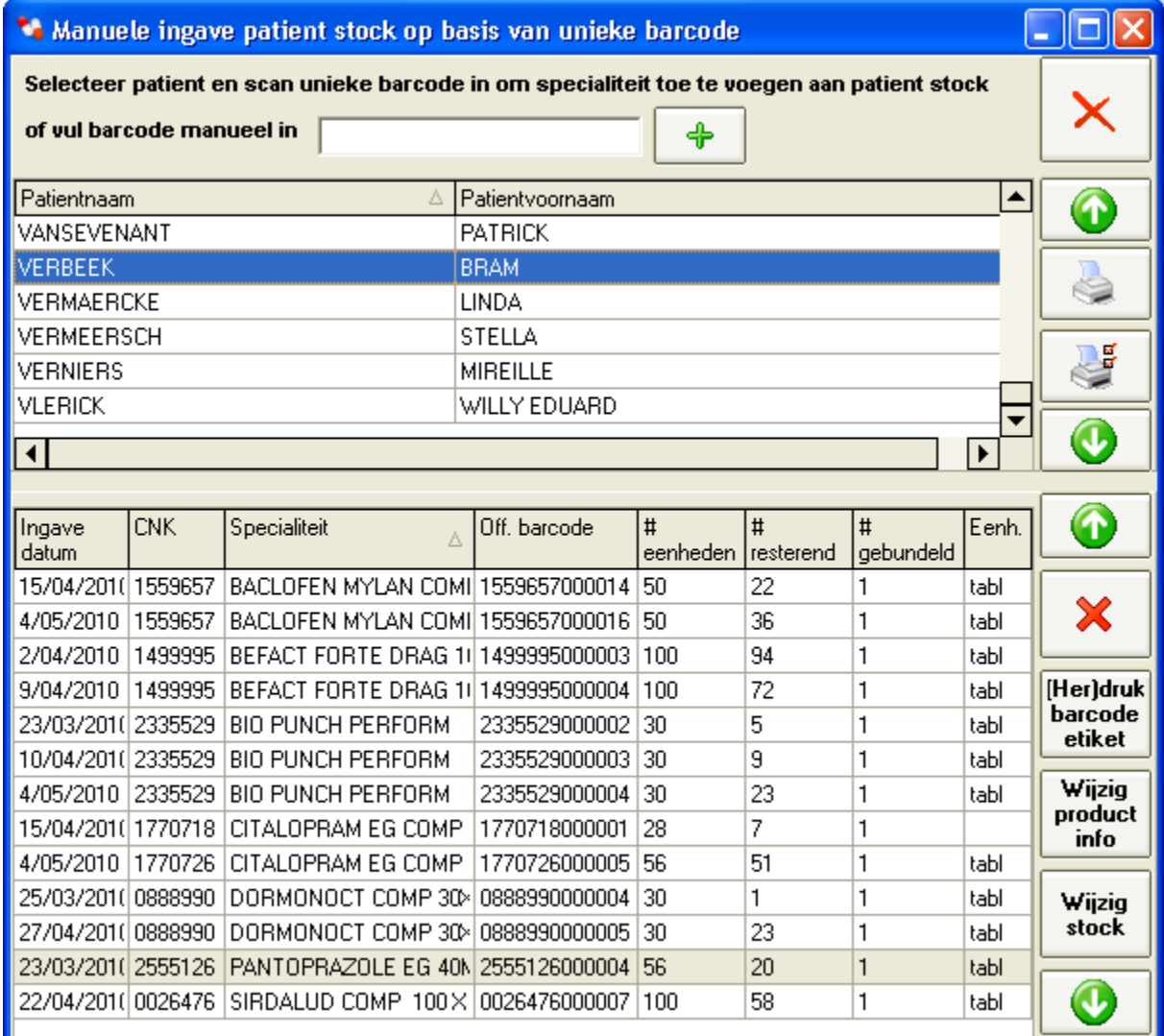

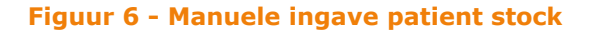

Indien je een unieke barcode scant die in de verkoop gevonden wordt dan wordt de patiënt en verkoop automatisch gekoppeld aan dit product. Indien de unieke barcode niet gevonden wordt dan krijg je confirmatie scherm uit figuur 7 waarmee je de specialiteit aan de stock van de geselecteerde patiënt kunt toevoegen. Er worden ook gepaste boodschappen getoond wanneer een unieke barcode een tweede keer gescand wordt of wanneer een CNK gescand wordt. Patiënt en rusthuis data worden automatisch aangemaakt waar nodig. De knop '*Her(druk) barcode etiket'* laat toe om het product etiket (opnieuw) af te drukken, bij het inscannen van een CNK of unieke barcode kun je direct het bijhorend product etiket afdrukken. Voor specialiteiten die via unieke barcode in de verkoop teruggevonden worden, wordt de correcte arts weergegeven, dit gebeurt niet voor producten die ingescand werden op basis van CNK nummer of producten die niet in de verkoop teruggevonden worden.

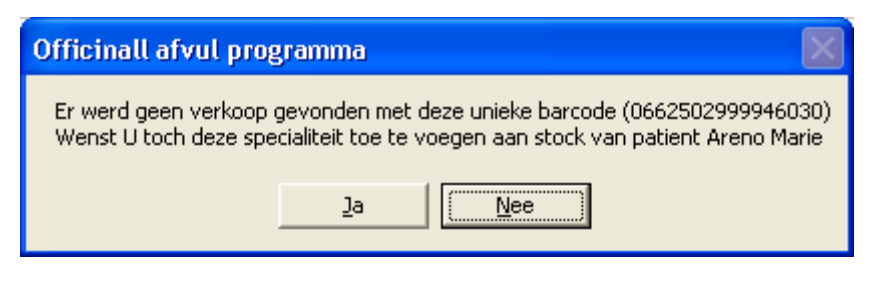

**Figuur 7 - Confirmatie ingave patient stock via unieke barcode** 

# **4.2. Fiches en tabellen**

In figuur 8 zien we selectie pagina van patiënt fiche scherm (F4). Lijst wordt initieel geopend met alle afvul patiënten. Dit zijn patiënten die automatisch (via ingave stock) of manueel (via dit scherm) aangemaakt zijn in het afvul programma. Het is een subset van de volledige Officinall patiëntenfiche. De data die gevisualiseerd wordt is identiek aan de data uit de Officinall patiënt fiche. Je kunt ook zoeken in de volledige Officinall fiche door vinkje '*Enkel bestaande afvul patiënten*' uit te vinken en (deel van) naam of voornaam in de zoekvelden te typen (waarna je op *Enter* drukt of op *Zoek* klikt om te zoeken). Nieuwe posologie patiënten aanmaken door een Officinall patiënt te zoeken en iets te wijzigen in de detail of schema tab pagina.

| ** Posologie patiënt Fiche - Aantal Gevonden: 52                            |             |                                 |                          |                       |
|-----------------------------------------------------------------------------|-------------|---------------------------------|--------------------------|-----------------------|
| Posologie patient: WATHELOT MELCHIOR<br>Schema<br><b>Selectie</b><br>Detail |             |                                 |                          | <b>Niteuw</b>         |
| Naam:<br>Voornaam:                                                          |             | Enkel bestaande afvul patienten | <b>IS</b><br>Wis<br>Znek | <b>Upslaam</b><br>رئ' |
| Naam + Voornaam                                                             | Straat + Nr | Woonplaats                      | Rizivnr.                 | Amulaer               |
| VAN CROMBRUGGE ROBERT MARCEL                                                |             | $<$ GEEN $>$                    | 33102E                   |                       |
| VAN DE KERCKHOVE DOMINIQUE                                                  |             | $<$ GEEN $>$                    | 990000                   | $\mathbf{r}$          |
| VAN DEN BERGHE SYLVIE                                                       |             | <geen></geen>                   | 820335                   | <b>Delere</b>         |
| VAN DEN BUSSCHE FREYA                                                       |             | <geen></geen>                   | 830122                   |                       |
| VAN EEGHEM ELLY                                                             |             | <geen></geen>                   | 830922                   |                       |
| VAN ESSEN THEODORUS                                                         |             | <geen></geen>                   | 019006                   |                       |
| VAN HOLLE FREDERIK                                                          |             | $<$ GEEN $>$                    | 081000                   | $\bullet$             |
| VANRENTERGHEM PAULETTE                                                      |             | <geen></geen>                   | 050722                   |                       |
| VANSEVENANT PATRICK                                                         |             | $<$ GEEN $>$                    | 950811                   |                       |
| <b>VERBEEK BRAM</b>                                                         |             | $<$ GEEN $>$                    | 900073                   | $\mathbf{\Omega}$     |
| VERMAERCKE LINDA                                                            |             | $<$ GEEN $>$                    | 900073                   |                       |
| <b>VERMEERSCH STELLA</b>                                                    |             | <geen></geen>                   | 030106                   |                       |
| <b>VERNIERS MIREILLE</b>                                                    |             | <geen></geen>                   | 260616                   | €                     |
| <b>WATHELOT MELCHIOR</b>                                                    |             | <geen></geen>                   |                          |                       |

**Figuur 8 - Patient fiche selectie** 

Nadat je een patiënt geselecteerd hebt kun je in de patiëntfiche enkele instellingen wijzigen. De velden die je niet kunt wijzigen (naam, verdiep, kamer, ...) komen uit de Officinall patiënt fiche en moet je ook daar aanpassen om te wijzigen. In deze posologie patiënt fiche kun je zaken wijzigen die specifiek met het afvullen te maken hebben. Rusthuis kun je aanpassen. Blistertype, afleverfrequentie en startdatum worden uit deze rusthuis fiche overgenomen (deze rusthuis instellingen worden ook gevisualiseerd op het scherm). Indien er voor deze patiënt afwijkende regels gelden, kun je ook patiënt specifieke blister type, afleverfrequentie en startdatum opgeven. Een foutboodschap verschijnt in het rood indien opgegeven startdatum niet overeenkomt met het blistertype (zie figuur 9). Een bepaalde blister kan al dan niet een vaste start dag van de week hebben. Je kan een patient op inactief zetten om zo snel ervoor te zorgen dat geen blisters voor deze patient gemaakt dienen te worden. Dit betreft enkel patienten met een eigen posologie schema. Er wordt veronderstelt dat posologie schemas die via de doseerlink binnenkomen altijd gemaakt dienen te worden (er wordt verondersteld dat in de RVT software de patient op inactief gezet wordt).

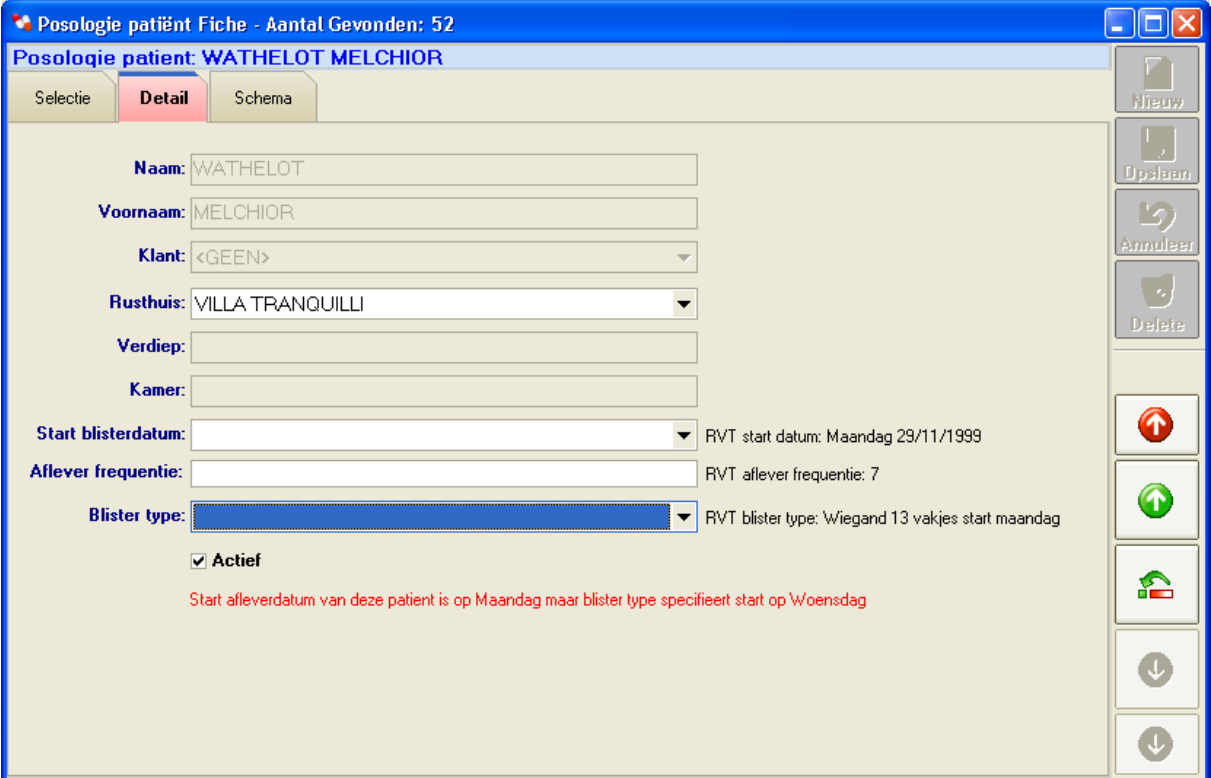

**Figuur 9 - Patient fiche details** 

Op tab pagina Schema (figuur 10) zie je een overzicht van het posologie schema. Je kunt via knop '*Verberg inactief*' al dan niet de inactieve producten wegfilteren. Deze lijst kun je ook afdrukken. In alle tab pagina's van het patiënt fiche scherm kun je Officinall barcodes inscannen die automatisch correcte patiënt selecteren en de gescande specialiteit in een nieuw schema (of bestaand schema indien al aanwezig) openen. Je kunt ook unieke barcodes of CNK barcodes inscannen om een nieuw/bestaand schema van de gescande specialiteit te openen voor de geselecteerde patiënt.

| Wieuw    |                  |                                         |                                   |               |       |                            | Posologie patient: VAN EEGHEM FRANCINE              | <b>Schema</b>          | Detail           |            | Selectie |
|----------|------------------|-----------------------------------------|-----------------------------------|---------------|-------|----------------------------|-----------------------------------------------------|------------------------|------------------|------------|----------|
|          |                  | Inname info                             | Inname schema                     | Status        | Einde | Start                      |                                                     | Specialiteit           |                  | Eenhei CNK | Aantal   |
| Doslaan  | $\hat{r}$        |                                         | elke dag 20:00                    | Actief        |       |                            | ALPRAZOLAM EG COMP 50 > 11/03/201                   |                        | 1416536          | tabl       | 0,5      |
|          |                  |                                         | elke dag 08:00 Onth               | Actief        |       |                            | ATENOLOL EG COMP 56X 2 11/03/201                    |                        | 1334705          | tabl       |          |
|          |                  |                                         | elke dag 08:00 Ontb               |               |       | 26/02/201 18/03/201 Actief |                                                     | CYCLOCUR DRAG 3X21     | 0033076          | tabl       |          |
| Annulaar |                  |                                         | elke dag 08:00 Ontb               |               |       | 26/03/201 15/04/201 Actief |                                                     | CYCLOCUR DRAG 3X21     | 0033076          | tabl       |          |
|          | <b>Nieuw</b>     |                                         | elke dag 08:00 Ontb               |               |       | 23/04/201 13/05/201 Actief |                                                     | CYCLOCUR DRAG 3X21     | 0033076          | tabl       |          |
|          | schema           |                                         | elke dag 20:00                    | Actief        |       |                            | DIAZEPAM EG COMP. 100 X 11/03/201                   |                        | 0033373          | tabl       |          |
| Delate   |                  |                                         | elke dag 08:00 Onth               | Actief        |       | 11/03/201                  |                                                     | DISPRIL COMP 120X 75MG | 0605634          | tabl       |          |
|          |                  |                                         | elke dag 17:00 Avor               |               |       |                            | DOC RANITI 300 TABL 56 X 11/03/201 16/03/201 Actief |                        | 1487032          |            |          |
|          | Wijzig<br>schema |                                         | elke dag 20:00                    | Actief        |       |                            | DOC TRAZODONE 100 TABL 11/03/201                    |                        | 1714856          | tablet     |          |
|          |                  |                                         | om de 3 dagen afzo om de 3 dagen. | Actief        |       |                            | DUROGESIC PL EMP 10X 25 15/03/201                   |                        | pleister 2218279 |            |          |
|          |                  |                                         | om de 3 dagen afzo om de 3 dagen  | Actief        |       |                            | DUROGESIC PL EMP 10X100 18/03/201                   |                        | pleister 2218261 |            |          |
|          | Wis              |                                         | om de 3 dagen afzo                |               |       |                            | DUROGESIC PL EMP 10X100 11/03/201 17/03/201 Actief  |                        | pleister 2218261 |            |          |
|          | schema           | per maand op 22 af; maandelijks op 22st |                                   | Actief        |       |                            | EA: VITAMINE B12 1MG AMP 13/03/201                  |                        | M0007304         | amp        |          |
|          | فتت              |                                         | elke dag 08:00 Onth               | Actief        |       |                            | ELTHYRONE COMP 100 X 0.111/03/201                   |                        | 0669135          | tabl       |          |
|          |                  |                                         | elke dag 08:00 Onth               | Actief        |       |                            | Magistraal: 9159 (Gelules 60,01 11/03/201)          |                        | M0009159         | caps       |          |
|          | Verberg          |                                         | elke dag 17:00 Avor               | Actief        |       |                            | RANITIDINE EG COMP 56X3 17/03/201                   |                        | 1597194          | tabl       |          |
| £        | <b>inactief</b>  |                                         | elke dag 20:00                    | <b>Actief</b> |       |                            | REDOMEX DIFFUCAPS CAPS 11/03/201                    |                        | 0127019          | caps       |          |
|          |                  |                                         | per maand op 22 af:               |               |       |                            | VIT B12 SC/IM/IV AMP 10X 11/03/201 12/03/201 Actief |                        | 0284794          |            |          |
|          | Print            |                                         |                                   |               |       |                            |                                                     |                        |                  |            |          |
|          |                  |                                         |                                   |               |       |                            |                                                     |                        |                  |            |          |
|          |                  |                                         |                                   |               |       |                            |                                                     |                        |                  |            |          |

**Figuur 10 – Schema tab pagina van posologie patient fiche** 

De knoppen '*Nieuw schema*' en '*Wijzig schema*' laten toe om (zonder scannen) een posologie schema voor een bepaalde specialiteit in te geven. Als je hierop klikt krijg je scherm uit Figuur 11 te zien.

Bovenaan kies je CNK of magistraal bereiding nummer van het product dat toegediend moet worden. Je kunt dit op verscheidene manieren ingeven. Direct CNK nummer<sup>6</sup> intypen in veld '*CNK / ID'*. Ofwel dubbelklikken op een product uit de lijst patiënt stock rechtsboven (alle producten die momenteel in de stock van deze patiënt zitten zullen hier getoond worden. Een derde methode is het product selectie scherm te openen via knop '*Product selectie*'. Alternatief kun je ook Officinall barcode, unieke barcode of CNK barcode inscannen. Bij (correcte) ingave verschijnt omschrijving, afvul eenheid en standaard inname info in de desbetreffende velden. Het verplichte *Aantal* veld moet je nog specificeren, hier zijn cijfers na de komma toegelaten. Indien voor deze specialiteit meerdere afvul eenheden mogelijk zijn<sup>7</sup> dan kun je dit selecteren in het combobox veld na aantal.

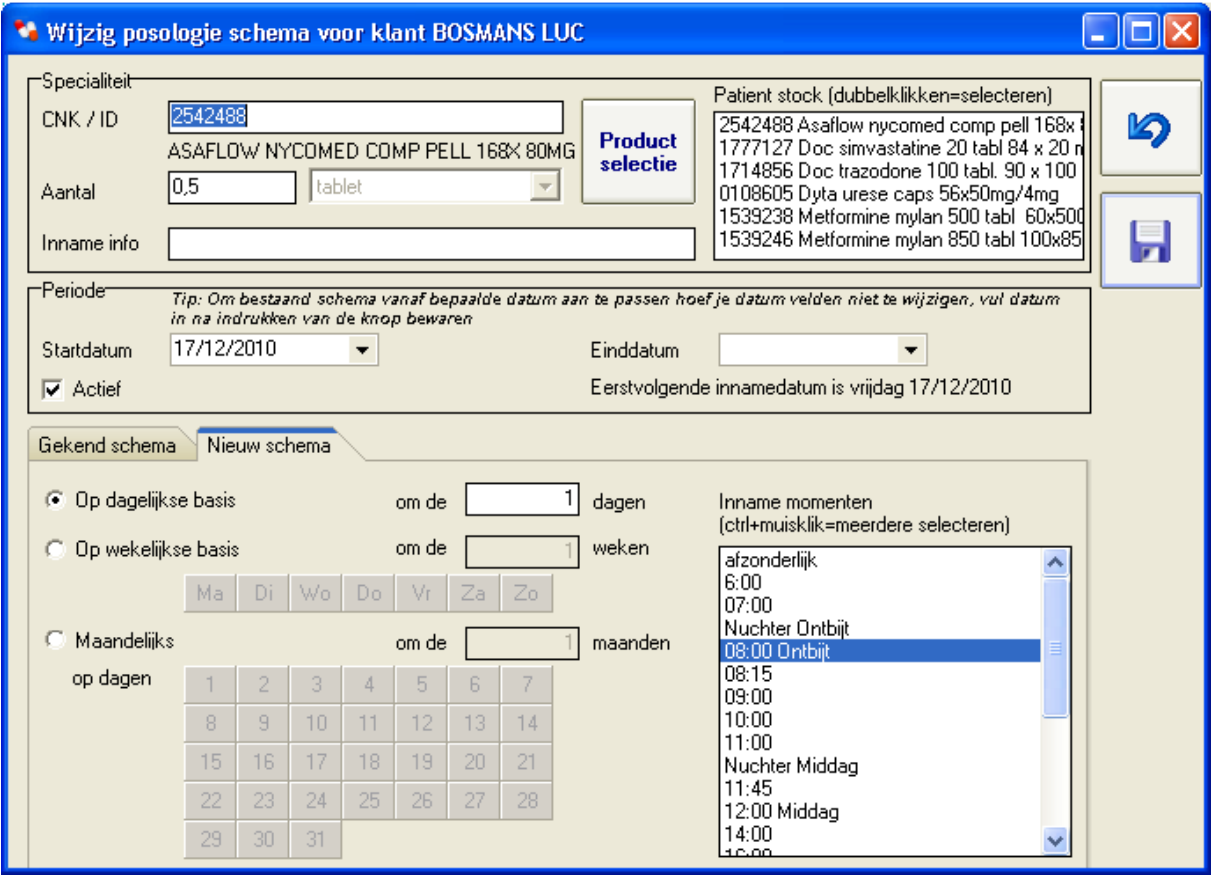

**Figuur 11 - Posologie schema scherm** 

l

De periode waarin de medicatie toegediend moet worden kun je opgeven via een start en einddatum. De einddatum is optioneel en indien dit veld leeg gelaten wordt dan blijft het schema actief tot dit manueel verwijderd of inactief gezet

<sup>&</sup>lt;sup>6</sup> Of magistraal nummer voorafgegaan door letter M (vb. M0007304)

 $<sup>7</sup>$  Zie paragraaf bij figuur 20 op pagina 13 in deze handleiding voor meer informatie</sup> hierover

wordt. De startdatum is verplicht want deze bepaald samen met de frequentie wat effectief de eerste inname dag zal zijn<sup>8</sup>. Het schema op inactief zetten of achteraf de einddatum ingeven zorgt ervoor dat medicatie gestopt wordt maar je behoud wel een historiek. Van zodra de einddatum verstreken is wordt een schema automatisch inactief. Periodiciteit kan ingegeven worden op dagelijkse, wekelijkse of maandelijkse basis. Je kunt per week of maand meerdere dagen specificeren. Je moet ook 1 of meerdere innamemomenten specificeren vooraleer je het schema kan bewaren. Om meerdere innamemomenten te specificeren houd je Ctrl toets ingedrukt terwijl je met de linkermuistoets op een innamemoment klikt. Het innamemoment afzonderlijk wordt gebruikt voor producten die met een bepaalde periodiciteit meegeleverd moeten worden maar niet in een bepaald blistervakje gestopt moeten/kunnen worden (vb. spuiten). Voor sommige complexe posologieschema's kan het zijn dat je meerdere individuele schema's moet aanmaken. Bijvoorbeeld een kuur met medicatie 3 opeenvolgende weken gevolgd door een week zonder medicatie kun je ingeven door 3 schema's te maken met periodiciteit 4 weken. Op basis van startdatum kun je de 3 schema's onderscheiden. Het is ook mogelijk om een al ingegeven schema te herbruiken via tab pagina *Gekend schema*.

Bij het bewaren krijg je telkens de kans om een informatieve tekst op te geven met daarin reden van deze posologie schema aanpassing. Dit is optioneel in te vullen. Via knop historiek kun je een historiek van alle schema aanpassingen met deze motivatie tekst inbegrepen visualiseren en afdrukken.

Bij een schema wijzigingen of een nieuw schema voor patiënt met afgewerkte blisters wordt gevraagd indien je deze wijziging ook wil toepassen op al bestaande blisters. Wanneer je dit kiest zullen deze blisters opnieuw in het afvul overzicht scherm (F6) zichtbaar worden.

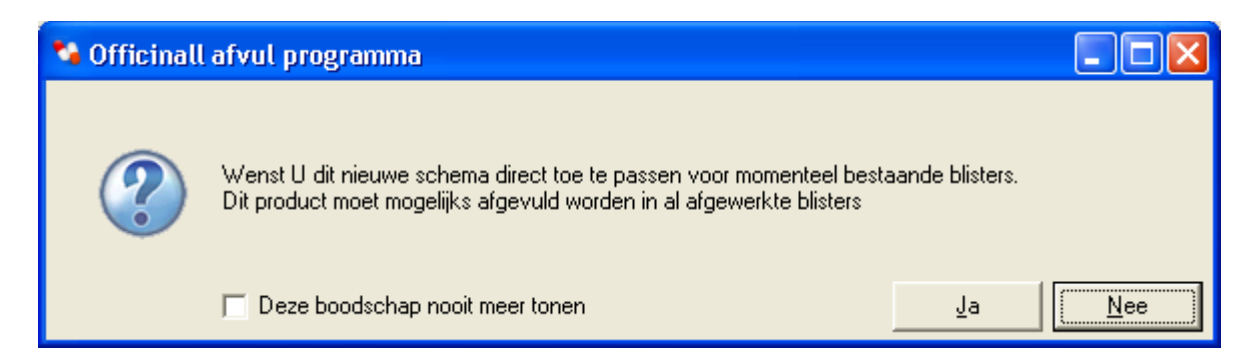

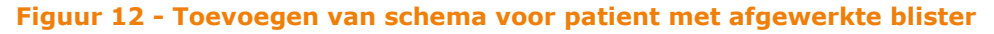

i<br>I

<sup>&</sup>lt;sup>8</sup> Indien schema bijvoorbeeld inname op dinsdag en donderdag specificeert dan wordt eerste dinsdag of donderdag na startdatum genomen als eerste inname datum.

Bij wijzigen van een bestaand schema kan ja na indrukken van de *Save* knop de datum ingeven wanneer de wijziging van start gaat (zie figuur 13). Indien je dit kiest (door niet op *Annuleren* te drukken) dan wordt een nieuw schema met uw aanpassingen toegevoegd met deze startdatum. In het oude schema wordt de einddatum ingesteld op de dag ervoor. Posologie schemas uit het verleden (einddatum al verstreken) worden automatisch op inactief gezet.

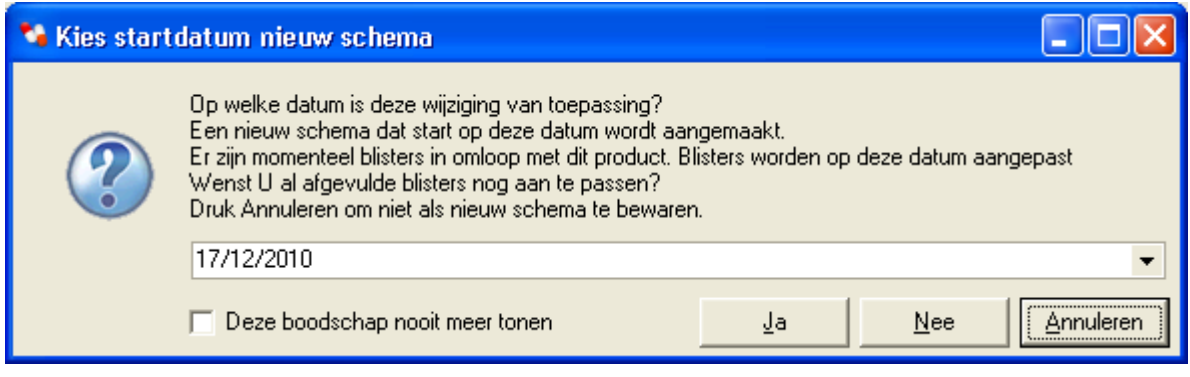

**Figuur 13 - Wijzigen van schema in gebruik** 

In figuur 14 zien we rusthuis fiche gegevens. Deze worden automatisch aangemaakt op basis van klant koppeling in Officinall of door doseerlink import. Je kunt ze echter ook zelf aanmaken of wissen.

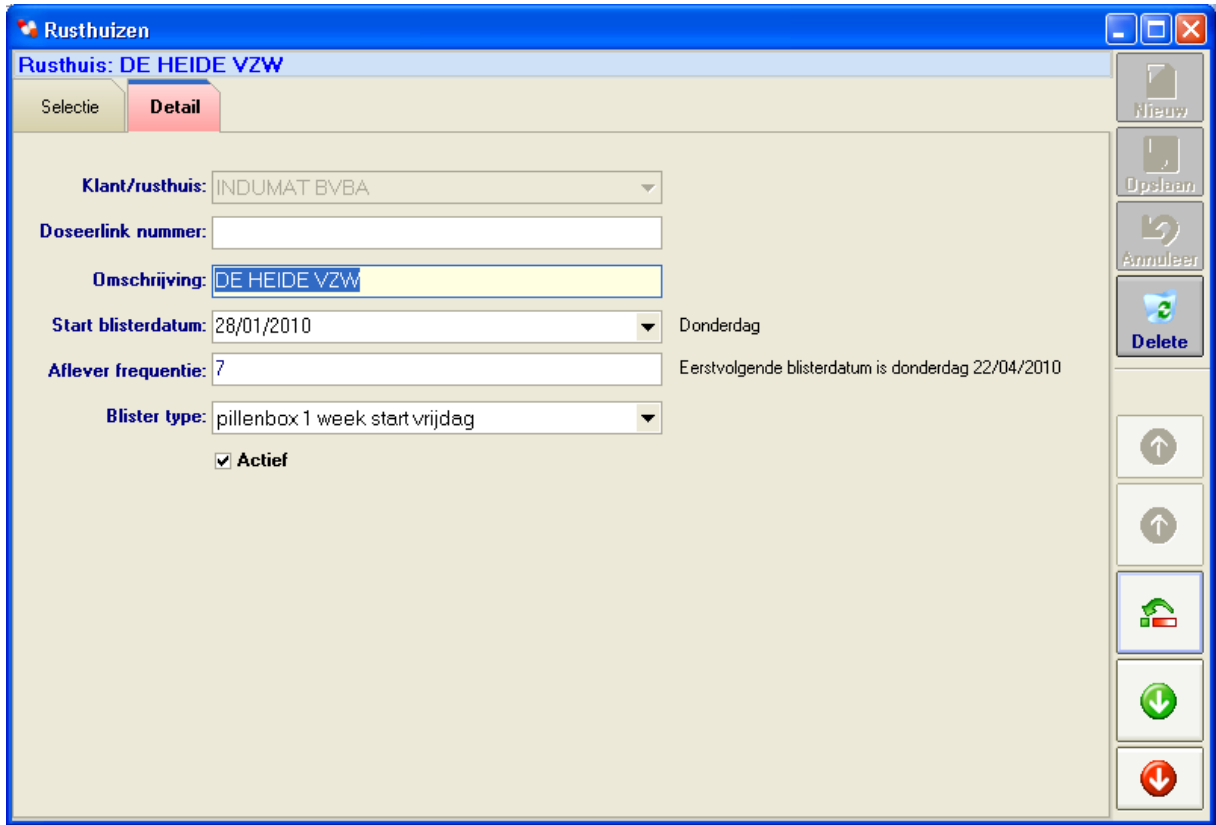

**Figuur 14 - Rusthuis fiche details** 

Belangrijkste velden zijn start blisterdatum, aflever frequentie en blister type. Op basis van deze velden wordt bepaald wanneer en hoe de blisters gevuld moeten worden. Indien blister type een bepaalde start dag van week heeft moet startdatum overeenkomen met dit blister type. Alle patiënten gekoppeld aan dit rusthuis nemen deze instellingen over (tenzij in patiënt fiche expliciet iets anders gespecificeerd wordt). Je kunt ook een rusthuis inactief maken, Voor geen enkele patiënt wordt in dit geval blisters aangemaakt<sup>9</sup>. Doseerlink nummer vormt koppeling met RVT databank en wordt automatisch ingevuld bij de doseerlink import.

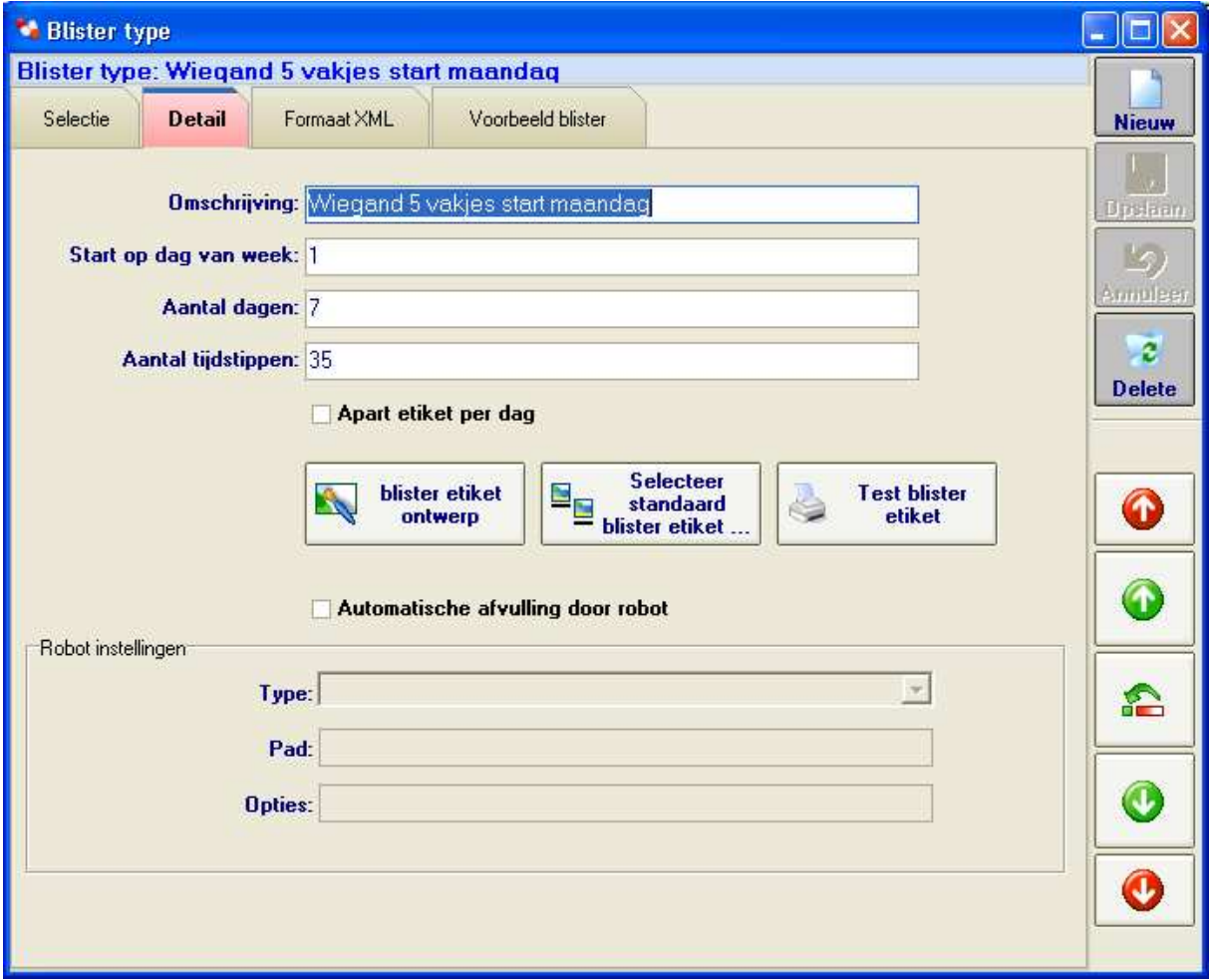

**Figuur 15 - Blister type fiche details** 

l

In figuur 15 zien we detail velden van blister type fiche. Een blister type kan op bepaalde dag van week starten en bevat innamemomenten voor een bepaald aantal dagen. In het veld *aantal tijdstippen* vul je het totaal aantal tijdstippen in,

<sup>&</sup>lt;sup>9</sup> Dit is opnieuw enkel het geval voor eigen posologie schema's, doseerlink schema's worden verondersteld in het RVT aangepast te worden of geweigerd te worden tijdens de import.

dus voor bijvoorbeeld een blister van 7 dagen met 4 innamemomenten per dag vul je 28 in. Voor blister types waar het aantal tijdstippen gelijk is aan het aantal dagen wordt er per tijdstip een nieuwe blister gemaakt, in het andere geval wordt verondersteld dat innamemomenten in 1 blister gestopt worden. Met het vinkje '*apart etiket per dag'* zorg je ervoor dat er voor 1 blister meerdere etiketten afgedrukt worden (per dag etiket met producten voor die dag). Je kunt het blister etiket aanpassen naar wens<sup>10</sup>. Om zelf te ontwerpen klik je op de knop '*blister etiket ontwerp*'. Je kunt ook selecteren uit een reeks voorgedefinieerde etiketten. Standaard is er ondersteuning voor 3 printers: De Brother QL-560 met ribbon papier (variabele lengte), de Epson TM-L90 met etiketten van 51x50mm (afdrukbereik) en de Dymo LabelWriter 450 (54x70mm of 57x31mm). In figuur 16 zien we selectie standaard etiketten. Je kunt ook een zelfgemaakt etiket bewaren als ontwerp template zodanig dat dit in de lijst beschikbaar wordt. De geselecteerde ontwerp template wordt aangeduid met een vinkje. Indien je deze template hier of bij een ander blister type of in het parameter scherm aanpast dan wijzigt het etiket voor alle blister types die ernaar refereren.

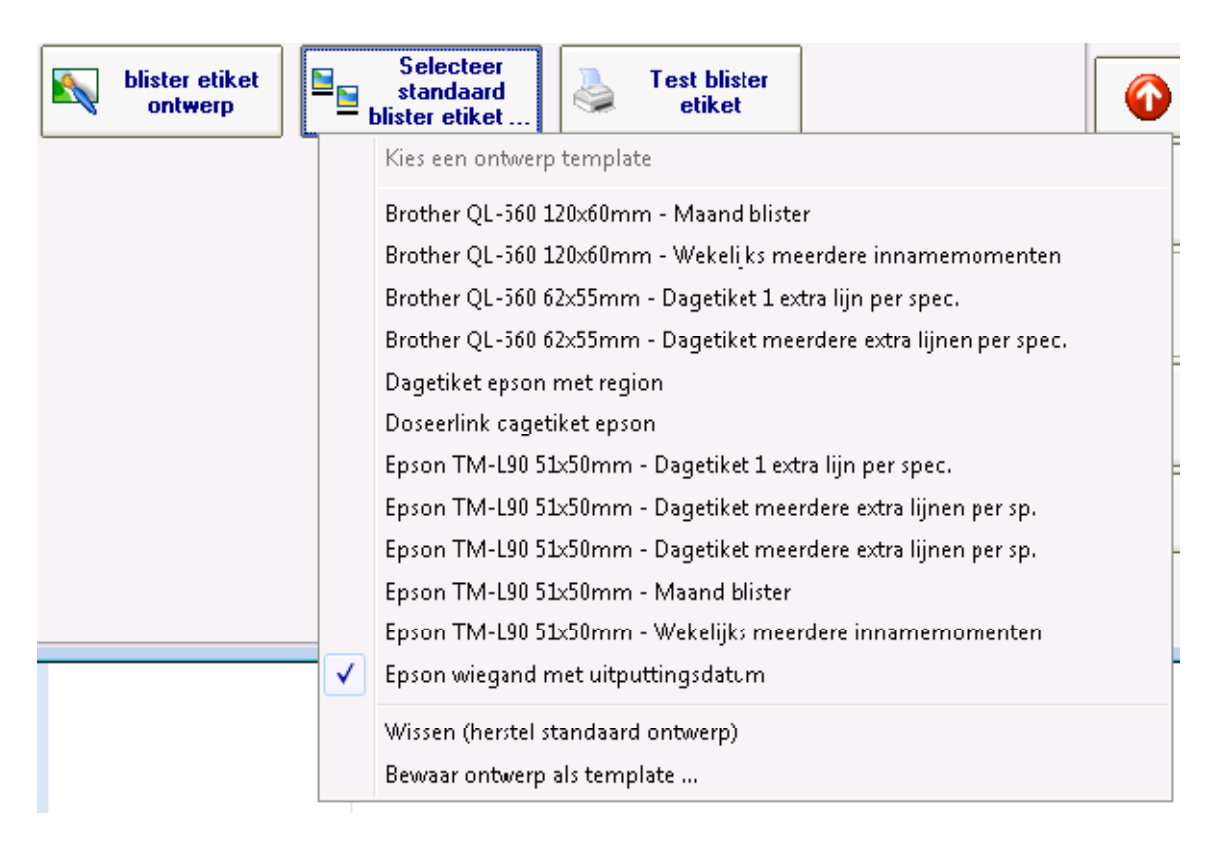

#### **Figuur 16 - etiket ontwerpen**

l

Het onderste deel van figuur 15 is van toepassing wanneer je automatisch afvult via een blister robot (zie hoofdstuk 4.5 Automatisch afvullen met blisterrobot). De instelling hiervan gebeurt best door een Officinall medewerker.

 $10$  Je kunt dit ook in regie door een Officinall medewerker laten aanpassen

Scherm in figuur 17 dient om XML formaat van het blister type in te specificeren. De XML bestanden worden best gemaakt door Officinall medewerkers. In het veld plaats je ofwel een padnaam naar een XML bestand (in dit geval gebruik je best een UNC pad aangezien alle clients hier via zelfde padnaam toegang toe moeten hebben, ofwel plaats je de XML inhoud zelf in het veld.

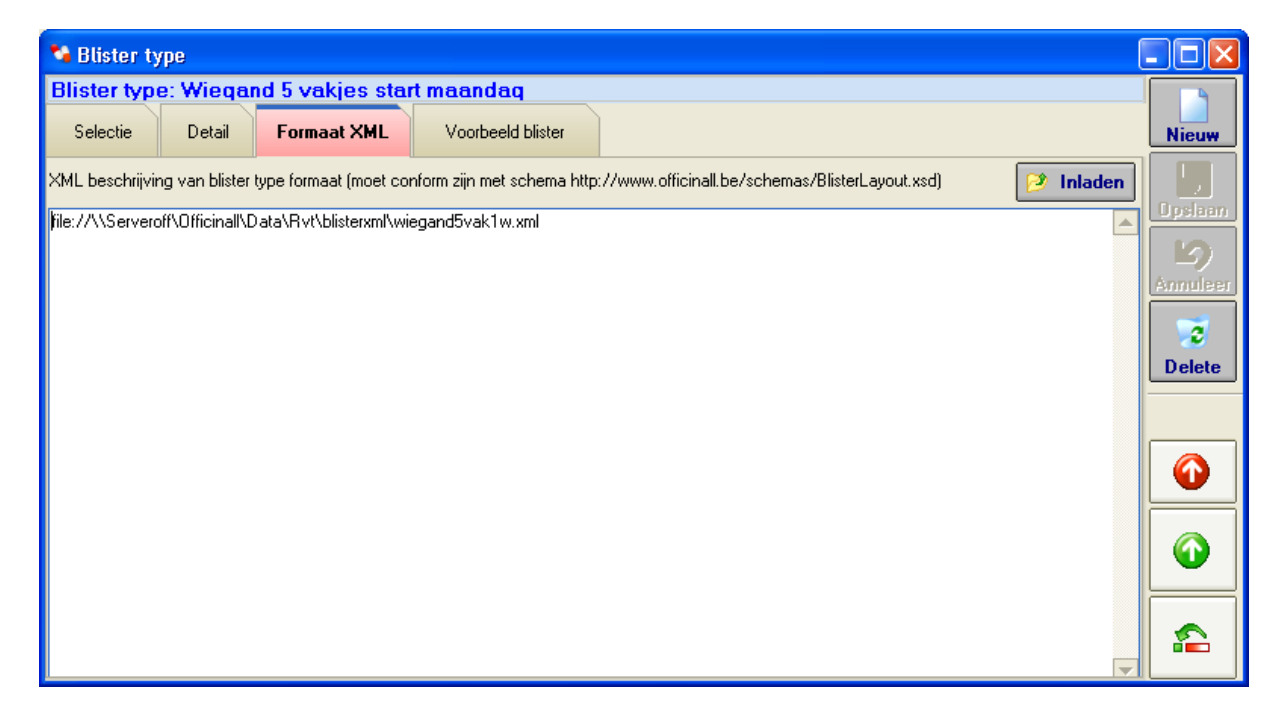

**Figuur 17 - XML formaat blister type** 

De XML bevat een visuele representatie van de blister, een voorbeeld zie je op tab pagina '*Voorbeeld blister*'. Dit is de representatie van een opengevouwen blister zoals je hem moet vullen.

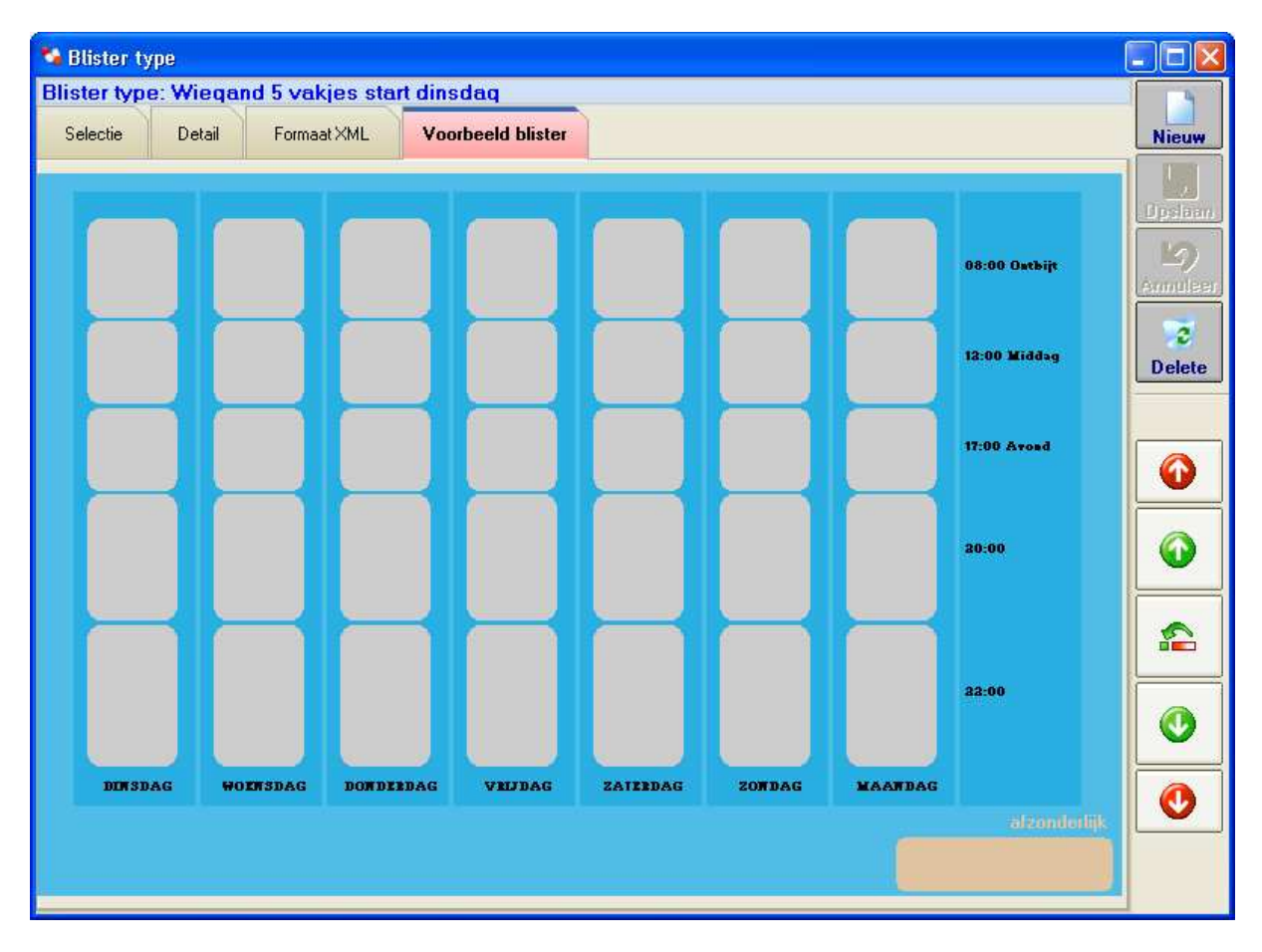

**Figuur 18 - Voorbeeld blister layout** 

In figuur 19 zien we de inname tijdstippen tabel. Het tijdstip vul je in als 4 cijfers (UUMM). Tijdstip 0000 is voorbehouden voor de afzonderlijk geleverde specialiteiten (geen vakje per dag of tijdstip). De omschrijving is vrij in te vullen en kan op blister etiket afgedrukt worden, hier kun je bijvoorbeeld tekst '*tijdens maaltijd*' in specificeren. Het tijdstip zelf moet uniek zijn, dit betekent dat je ander tijdstip moet kiezen voor '*voor ontbijt*' en '*na ontbijt*'. In het *XML moment Ids* veld stop je de moment Ids uit de XML die je met dat tijdstip wil associëren. Je scheidt de moment Ids met komma's. De beste manier om dit te configureren is simpelweg blister type beginnen gebruiken en bij foutmelding over een niet geassocieerd moment ID voeg je dit toe aan de tijdstippen tabel. Onderste knop rechts wist het geselecteerde tijdstip en de knop erboven begint nieuwe lijn om nieuw tijdstip te creëren. Je kunt een bepaald moment ID bij meerdere tijdstippen opgeven. Je kunt bijvoorbeeld tijdstip aca1 koppelen aan '07:30 voor ontbijt' en '*07:31 tijdens ontbijt*'. In beide gevallen stop je product in zelfde blister vakje. Informatie op blister etiket kan dan onderscheid maken voor verplegend personeel.

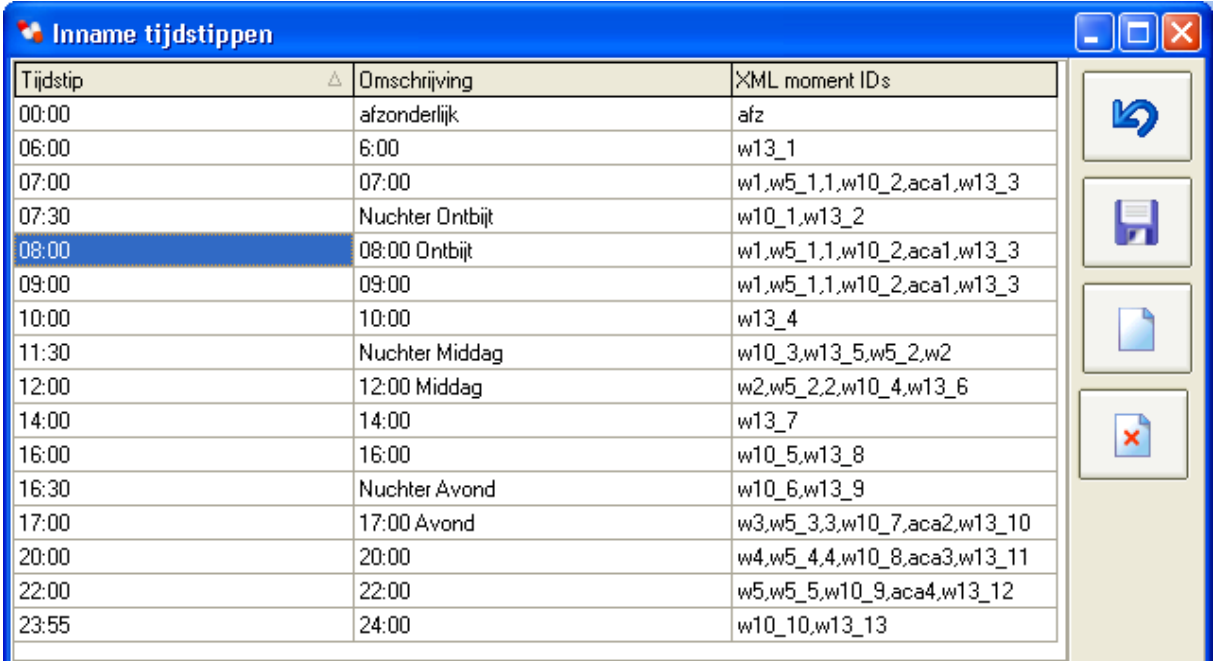

#### **Figuur 19 - Inname tijdstippen tabel**

i<br>I

In figuur 20 zien we de afvul eenheden tabel. Hier plaats je de afvul eenheden zoals je deze nodig hebt in de posologie schema's<sup>11</sup>. De afvul eenheid kun je dus vrij kiezen, de stock eenheid neem je in principe de eenheid gebruikt door DelphiCare bij een bepaalde specialiteit. Telkens je de patiënt stock uitbreidt door een specialiteit in te scannen wordt de stock met '*hoeveelheid per stock*' (in stellen in figuur 3) verhoogd. Om in posologie scherm (figuur 11) de afvul eenheid te kunnen kiezen moet ten eerste de stock eenheid (in te stellen in figuur 3) ingevuld zijn en moeten er meerdere afvul eenheden zijn in afvul eenheden tabel met deze stock eenheid. In het voorbeeld hierboven krijg je voor specialiteiten in milliliter de keuze uit milliliter, 10 milliliter, 15 milliliter en druppels. Via veld afvul hoeveelheid wordt bepaald hoeveel de stock moet verminderen bij het afvullen.

 $11$  Mogelijks schrijft 1 arts veelvuldig 15 ml van een bepaald product voor wat je dan als 1 afvul eenheid kunt beschouwen

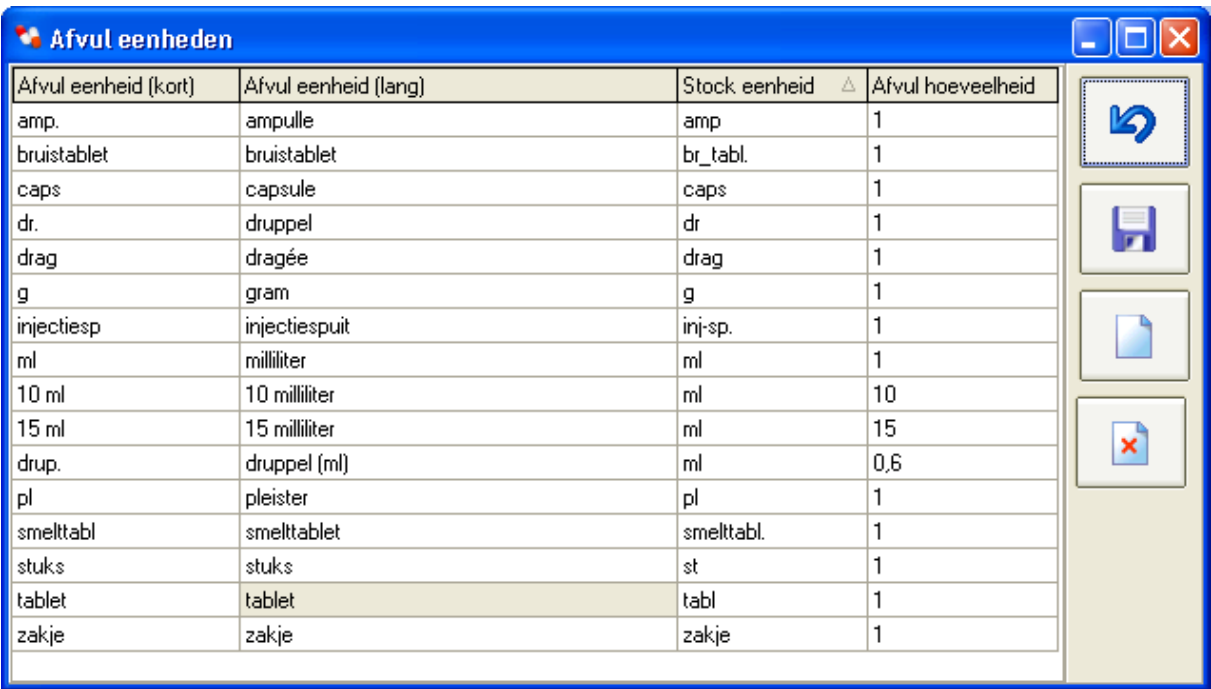

**Figuur 20 - Afvul eenheden tabel** 

# **4.3. Afvullen via eigen posologie schema**

## **4.3.1. Overzicht af te vullen blisters**

|                             | Afvullen per blister            |             |                                     |                                |                 |             |                                    |               |                       |           |  |  |
|-----------------------------|---------------------------------|-------------|-------------------------------------|--------------------------------|-----------------|-------------|------------------------------------|---------------|-----------------------|-----------|--|--|
|                             | Lijst af te vullen blisters     |             |                                     |                                |                 |             | Toon al afgewerkte en geannuleerde |               |                       |           |  |  |
| <b>Rusthuis</b>             |                                 |             |                                     |                                |                 |             |                                    |               | <b>Stuur</b>          |           |  |  |
| Periode<br>$\boldsymbol{Q}$ |                                 |             | 3/09/2010                           | tot<br>$\overline{\mathbf{r}}$ | Ø               | naar        |                                    |               |                       |           |  |  |
| <b>Blister type</b>         |                                 |             | robot<br>Zoek<br>▼                  |                                |                 |             |                                    |               |                       |           |  |  |
|                             |                                 |             |                                     |                                |                 |             |                                    |               |                       |           |  |  |
|                             | Patient                         | Statul<br>Δ | Blistertype                         | Vanaf                          | Tot             | Inname m    | Rusthuis                           | Verdiep       | Kamer                 |           |  |  |
|                             | + DE VLIEGER /                  |             | Wiegand 13 v 1/09/2010              |                                | 7/09/2010       | <b>ALLE</b> | DE HEIDE VZV                       |               |                       | Gr        |  |  |
|                             | DE VLIEGER A                    |             | Wiegand 13 v 8/09/2010              |                                | 14/09/2010 ALLE |             | DE HEIDE VZV                       |               |                       |           |  |  |
|                             | + DENAYER JOH                   |             | Wiegand 5 va 1/09/2010              |                                | 7/09/2010       | ALLE        | DE HEIDE VZV                       |               |                       |           |  |  |
|                             | DENAYER JOH                     |             | Wiegand 5 va 8/09/2010              |                                | 14/09/2010 ALLE |             | DE HEIDE VZV                       |               |                       |           |  |  |
| $+$                         | <b>DHOEDT THIE</b><br>EGGERMONT |             | Wiegand 13 v 4/09/2010              |                                | 10/09/2010 ALLE |             | DE HEIDE VZV                       |               |                       | ₽         |  |  |
| $+$                         |                                 |             | Wiegand 13 v 1/09/2010              |                                | 7/09/2010       | ALLE        | DE HEIDE VZV                       |               |                       |           |  |  |
| ÷.                          | EGGERMONT                       |             | Wiegand 13 v 8/09/2010              |                                | 14/09/2010 ALLE |             | DE HEIDE VZV                       |               |                       |           |  |  |
|                             | 2224285                         |             | SERTRALINE EG 50 MG COMP 60 X 50 MG |                                |                 |             |                                    | 08:00 Ontbit  |                       |           |  |  |
|                             | 0106591                         |             | TEMESTA EXPIDET COMP. 50X1          |                                | MG              |             |                                    | 20:00         |                       | Blister   |  |  |
|                             | 1736248                         |             | CETIRIZINE EG COMP 50X10MG          |                                |                 |             |                                    | 20:00         | Wissen                |           |  |  |
|                             | 1547462                         |             | SPAGULAX EFFERV SACH 20X 5 G        |                                |                 |             |                                    | 08:00 Ontbilt |                       |           |  |  |
|                             | EVENEPDEL E                     |             | Wiegand 13 v 8/09/2010              |                                | 14/09/2010 ALLE |             | DE HEIDE VZV                       |               |                       |           |  |  |
|                             | <b>GORIS RENAT</b>              |             | Wiegand 13 v 8/09/2010              |                                | 14/09/2010 ALLE |             | DE HEIDE VZV                       |               |                       |           |  |  |
|                             | <b>HOLLANDERS</b>               |             | Wiegand 13 v 8/09/2010              |                                | 14/09/2010 ALLE |             | DE HEIDE VZV                       |               |                       | Blister   |  |  |
| $+$                         | <b>MAES DANIEL</b>              |             | Wiegand 13 y 4/09/2010              |                                | 10/09/2010 ALLE |             | DE HEIDE VZV                       |               |                       | annuleren |  |  |
| $+$                         | MISSIHOUN N D                   |             | pillenbox 1 we 30/08/2010           |                                | 5/09/2010       | ALLE        | DE HEIDE VZV                       |               |                       |           |  |  |
| $+$                         | MISSIHOUN N                     |             | pillenbox 1 we 6/09/2010            |                                | 12/09/2010 ALLE |             | DE HEIDE VZV                       |               |                       |           |  |  |
| $+$                         | <b>SANDER VER.</b>              |             | Wiegand 13 v 8/09/2010              |                                | 14/09/2010 ALLE |             | DE HEIDE VZV                       |               |                       |           |  |  |
|                             |                                 |             | HDMedi robot 3/09/2010              |                                | 3/09/2010       | ALLE        | DE HEIDE VZV                       |               |                       |           |  |  |
| U                           |                                 |             |                                     |                                |                 |             |                                    |               | $\blacktriangleright$ |           |  |  |

**Figuur 21 - Afvullen per blister** 

In figuur 21 zien we de af te vullen blisters. Als je dit scherm opent wordt automatisch een periode (van – tot) gespecificeerd in de filtervelden bovenaan. Het afvul programma zal voor deze periode controleren indien er blisters gemaakt moeten worden voor bepaalde patiënten. De af te vullen blisters worden gevisualiseerd in de lijst. De start en eind datum in de filter hoeft niet de volledige blister start en einddatum te omvatten, alle blisters worden getoond waarvoor de periodes overlappen. De start en einddatum van een blister hangt af van de rusthuis en/of patiënt aflever datum en niet van de hier geselecteerde datums. Blisters met slechts 1 inname moment (vb. acapharma 28 dagen blister) komen per af te vullen innamemoment voor in de lijst. De lijst kun je ook

sorteren op verdiep of kamer. Wanneer je in de lijst de details van een lijn opent zie je de specialiteiten en de innamemomenten.

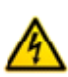

Voor snelheidsredenen wordt in dit overzicht scherm niet gecontroleerd indien er effectief een innamedag valt in de blister periode, om deze reden kan het zijn dat een blister of product verschijnt dat toch niet afgevuld moet worden (vb. met periodiciteit om de 2 weken en blister van 7 dagen). In de volgende schermen wanneer je een specifieke blister verwerkt zie je echter de correcte producten en hoeveelheden.

Via knop kun je kleine online helptekst zien bij dit scherm. De knop '*Blister annuleren'* betekent dat je deze blister niet wil afleveren ditmaal (voor deze periode en patiënt). '*Blister leegmaken'* betekent dat je de al gestarte blister wil herbeginnen (al gescande eenheden kun je zo terug aan patiënt stock toevoegen). Om blister te starten selecteer je eerst een bepaalde blister en klik

je knop  $\sum$ . Als je alles afgewerkt hebt voor een bepaalde periode is de lijst leeg, met knop '*Toon al afgewerkte en geannuleerde*' kun je voor de geselecteerde periode toch alle blisters zien en terug openen om bijvoorbeeld etiketten opnieuw af te drukken.

In de lijst van af te vullen blisters worden volgende kleurcodes en iconen gebruikt:

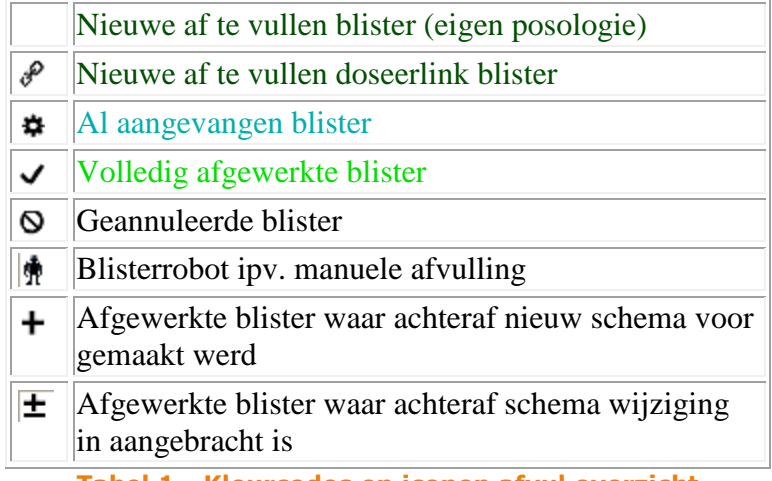

**Tabel 1 - Kleurcodes en iconen afvul overzicht** 

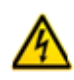

Indien je bij schema wijziging kiest om al afgewerkte blisters niet meer aan te passen dan zijn deze blisters niet aangevinkt met 2 onderste iconen uit de lijst. Wanneer je de afgewerkte blisters echter toch opent toont hij alle schema wijzigingen en krijg je de kans dit alsnog zo af te vullen.

De eerste maal dat je een blister verwerkt krijg je het scherm uit figuur 22. Hier krijg je een overzicht van benodigde producten en hoeveelheden. In de bovenste lijst zie je de data voor deze specifieke blister en onderaan is dit voor alle blisters van deze patiënt in de geselecteerde periode. Producten waarvoor niet genoeg in stock zit worden in het rood weergegeven. Je kunt echter toch verdergaan bij een stock tekort aangezien je zonder dit scherm te sluiten het ingave patient stock scherm kunt openen en stock toevoegen (vermoedelijk voorafgegaan door verkoop ingave in Officinall).

#### **4.3.2. Overzicht benodigde product aantallen**

Door verder te gaan open je scherm uit figuur 23. Hierin zie je een visuele representatie van de blister met per vakje het aantal eenheden (pillen) die erin gevuld moeten worden.

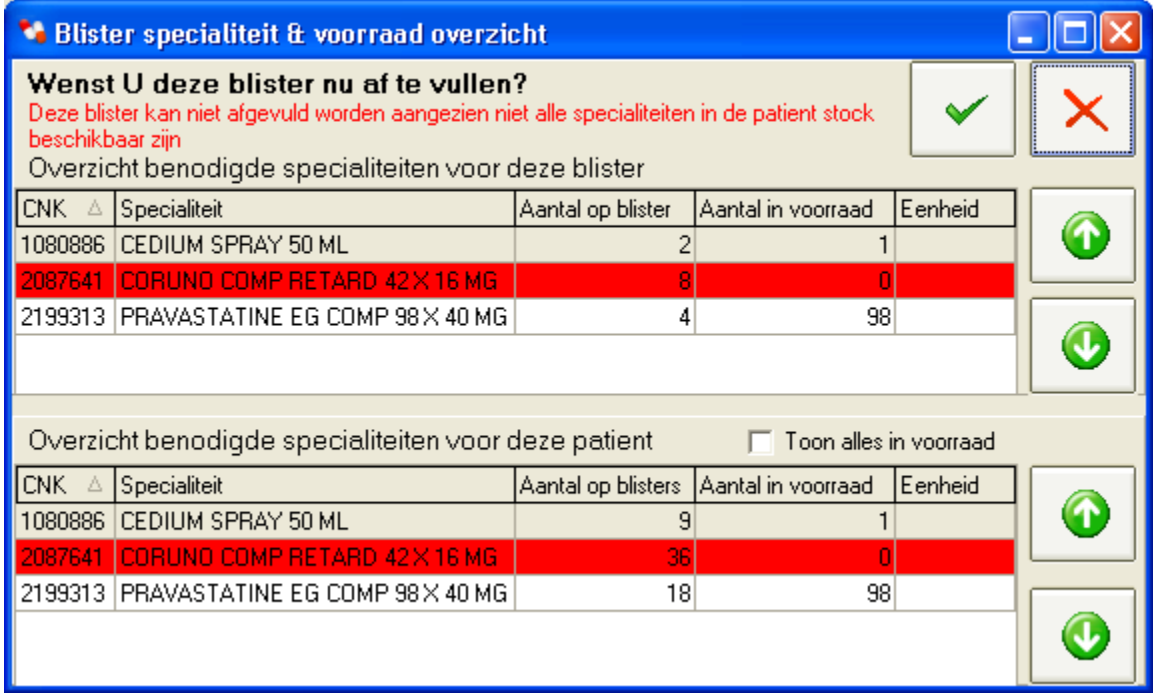

**Figuur 22 - Blister specialiteit & voorraad overzicht scherm** 

## **4.3.3. Afvul scherm**

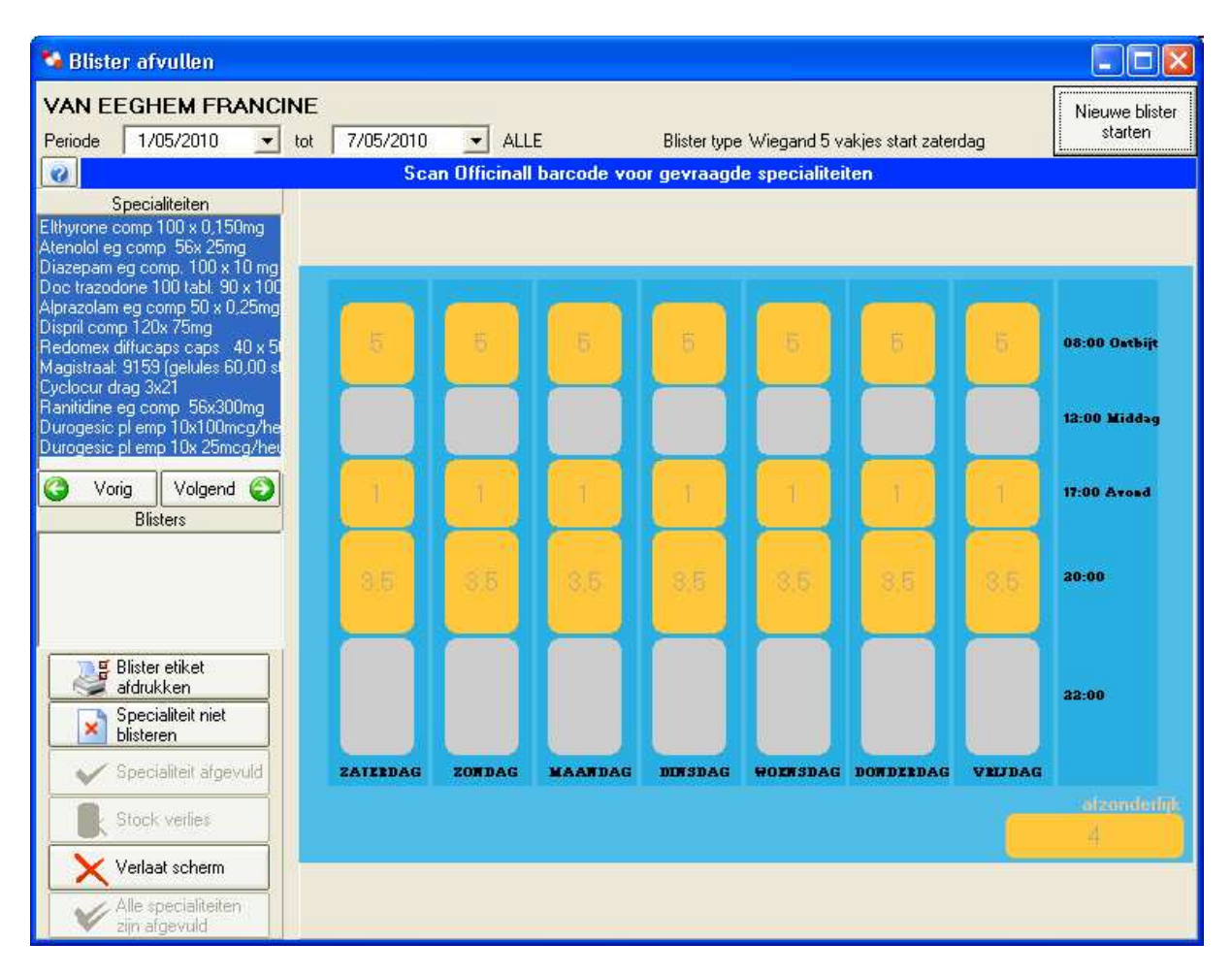

#### **Figuur 23 - Blister afvullen scherm**

i<br>I

In figuur 23 zien we bijvoorbeeld een Wiegand ingedeeld in 5 innamemomenten per dag met horizontaal de 7 dagen van de week naast elkaar beginnend met zaterdag<sup>12</sup>. Vertikaal zien we de innamemomenten toegekend aan deze blisters. Ook zien we rechtsonder een vak voor de afzonderlijk mee te leveren producten (vb. spuit die niet in vakjes passen). Deze innamemomenten zijn vrij te configureren. Wel moet je ervoor zorgen dat elk inname ID uit de blister XML minstens aan 1 tijdstip toegekend is en dat elk tijdstip uit het posologie schema van deze patiënt voorkomt op dit blister type. Deze voorwaarden worden automatisch gecontroleerd en de gebruiker wordt verplicht de parameter tabellen aan te passen vooraleer met het afvullen gestart kan worden. Linksboven zie je alle producten die afgevuld moeten worden. Eronder is er een vak voorzien om meerdere blisters in te tonen, dit is nodig in het geval niet alle pillen in het vakje passen (vb. unidosis blister). Als je een product selecteert (of meerdere via Ctrl+linkermuis) dan zie je afvul locaties voor dit specifiek product. Als je een

<sup>&</sup>lt;sup>12</sup> Start dag van week kan vrij gekozen worden op basis van wanneer blisters geleverd worden aan RVT of wanneer posologie schema's aangepast worden.

blister selecteert zie je wat er al effectief afgevuld is voor deze blister (wat je dus visueel in het bakje moet zien liggen).

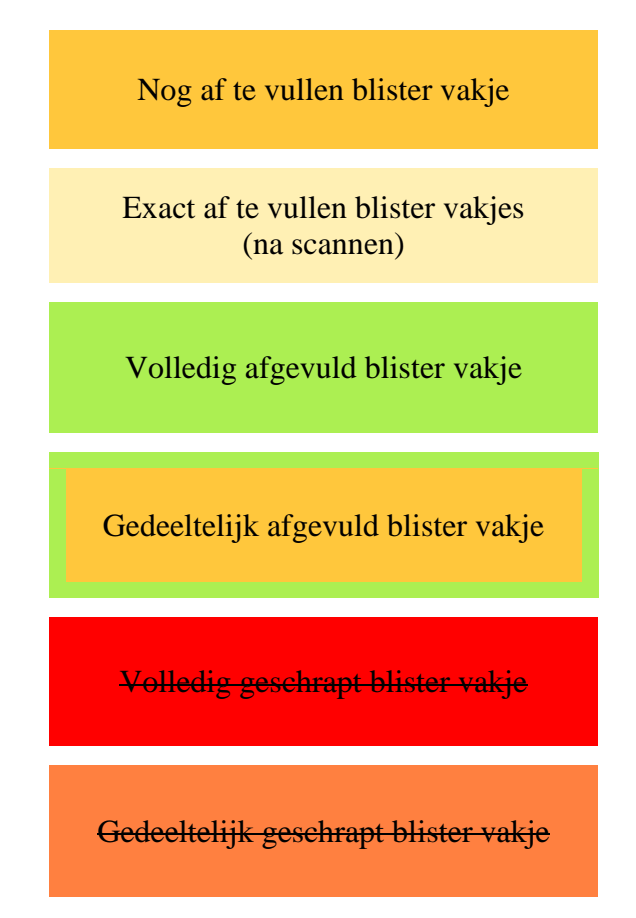

**Tabel 2 – Kleurcodes blister scherm** 

De werkwijze om af te vullen in dit scherm is dat je doos van een af te vullen product uit stock neemt en de Officinall barcode inscant, daarna vul je de blister vakjes af zoals aangegeven op het scherm. Indien de geselecteerde verpakking niet genoeg eenheden bevat wordt slechts een bepaald deel van de vakjes opgelicht (licht gele kleur). Vul af exact zoals opgegeven op het scherm om volledige traceability te garanderen. Wanneer je een doos inscant van een product waarvoor er volgens de patiënt stock nog een oudere (eerder aan patiënt stock toegevoegde) doos bestaat zal het afvul programma U een waarschuwing geven. Na het fysisch afvullen klik je op de knop '*Specialiteit afgevuld*' om te bevestigen dat dit gebeurd is. Al afgevulde vakjes krijgen een groene kleur, nog af te vullen vakjes krijgen een oranje kleur, indien een vakje slechts gedeeltelijk afgevuld is dan krijgt het vakje een oranje kleur met groene rand. Zie tabel 2 voor een overzicht van de verschillende kleurcodes.

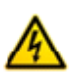

Let erop dat je niet vergeet om '*Specialiteit afgevuld*' te drukken na het inscannen van de barcode en het fysisch afvullen. Met deze stap bevestig je aan het systeem dat de af te vullen producten effectief uit de gescande verpakking genomen konden worden en dat het product als afgevuld

beschouwd mag worden. Blister etiketten tonen ook enkel deze effectief afgevulde producten.

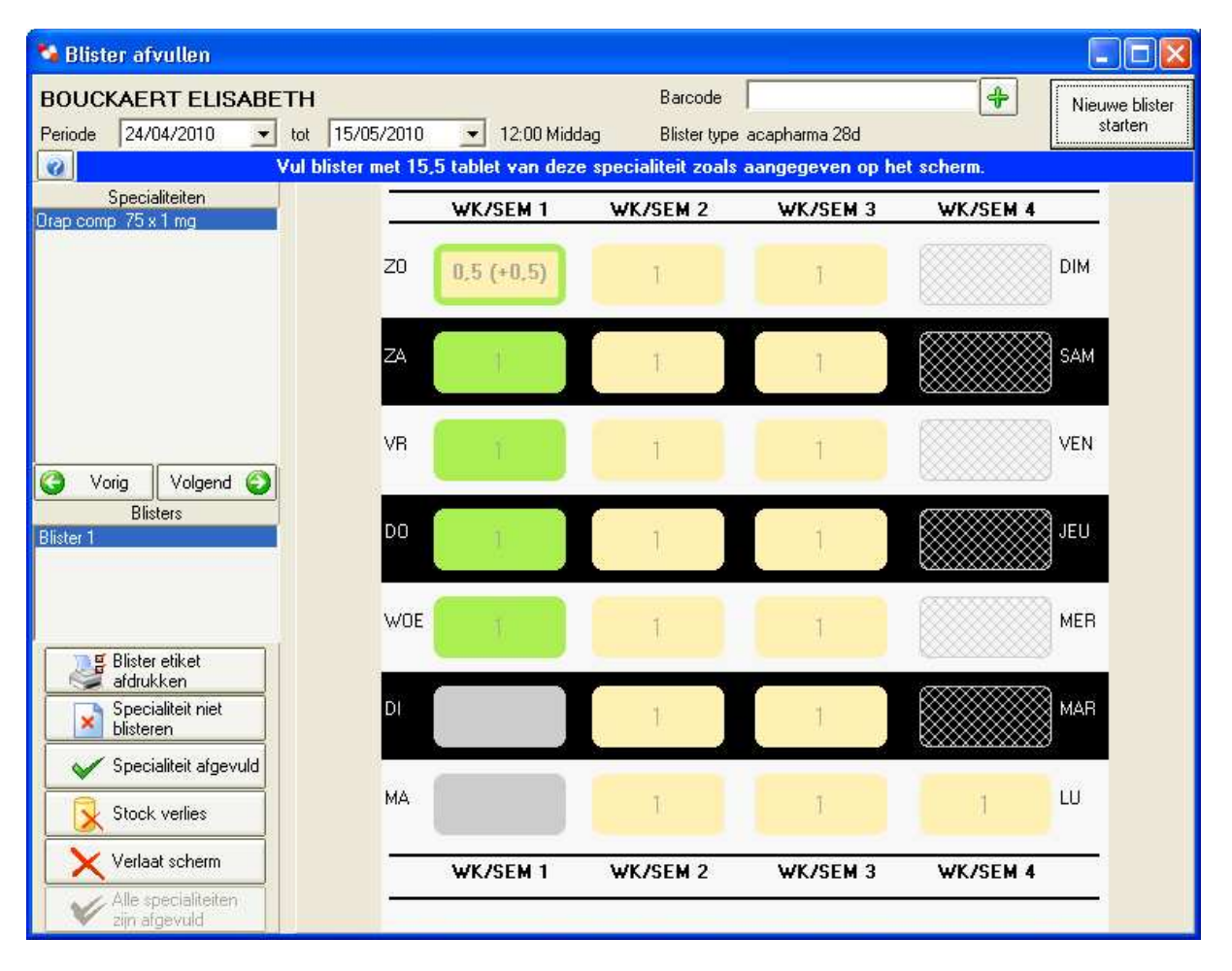

**Figuur 24 - Blister afvullen scherm na scannen** 

In figuur 24 zien we het blister afvul scherm, ditmaal met een visuele representatie van een acapharma blister voor 28 dagen (1 innamemoment). In deze figuur worden enkele zaken geïllustreerd. De einddatum in de filter linksboven werd aangepast om aan te geven dat laatste 6 dagen niet afgevuld moeten worden (vb. patiënt vertrekt uit RVT voor opname in ziekenhuis). De vakjes voor datums die niet afgevuld moeten worden zijn gearceerd. We zien ook dat al 4 dagen volledig afgevuld zijn en dat zondag van week 1 al 0.5 tabletten afgevuld zijn. Verder zijn de overige vakjes licht geel omdat net een tweede doos ingescand werd met genoeg inhoud om de rest van deze blister af te vullen. Als alternatief op het inscannen via barcode kun je ook dubbelklikken op de patiënt naam linksboven. Wanneer je dit doet wordt het patiënt stock scherm geopend. In dit scherm kun je nu dubbelklikken op een bepaald product om aan te geven dat je dit wenst te gebruiken om af te vullen. Een invul veld 'Barcode' waar je manueel barcodes kunt intypen wordt ook zichtbaar na het dubbelklikken op de patiëntnaam (zie figuur 24). Indien je tijdens het afvullen merkt dat er meer of minder eenheden in de verpakking zit dan corrigeer je dit via de knop *'Stock* 

*verlies*', deze knop is enkel beschikbaar na inscannen van een verpakking die niet leeg is, je kunt echter deze stock correcties ook doen via knop '*Wijzig stock*' van scherm F2. Als je een product niet wenst af te vullen dan kan dit via knop '*Specialiteit niet blisteren*'.

Indien je een magistrale bereiding inscant die niet in de blister zit maar wel in de stock van de desbetreffende patiënt dan wordt gevraagd indien je deze bereiding wenst te gebruiken ter vervanging van een van de bereidingen op de blister<sup>13</sup>. Zo kan vlot verder gewerkt worden indien voorraad van bereiding ten einde loopt en een nieuwe bereiding (met nieuw nummer) aangemaakt wordt.

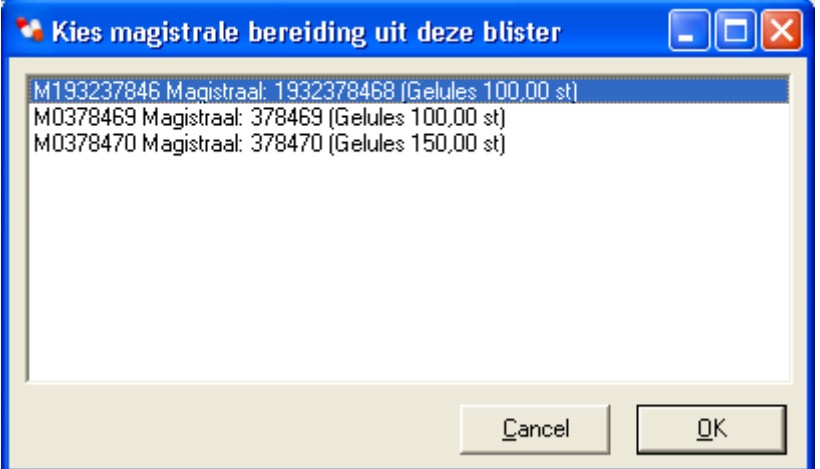

#### **Figuur 25 - Kies specialiteit of magistrale bereiding**

i<br>I

Voor gewone specialiteiten kun je ook toelaten om dergelijke vervangingen nog uit te voeren tijdens het afvullen, hiervoor moet je wel de optie activeren in tab pagina '*Afvullen'* van scherm '*Afvul instellingen'*.

Wanneer alles afgevuld of geannuleerd is wordt knop '*Alle specialiteiten zijn afgevuld*' beschikbaar, hiermee verlaat je het scherm en keer je terug naar het overzicht van de af te vullen blisters. Indien je een blister etiket wenst af te drukken gebruik je knop '*Blister etiket afdrukken*' vooraleer je het scherm verlaat. Deze knop laat toe om voor alle blisters een etiket af te drukken. Indien het een blister systeem is met dagetiketten krijg je de kans om per dag een etiket af te drukken (zie figuur 26). Bij dagetiketten komt de specialiteiten voor tijdstip '*afzonderlijk*' op het etiket met datum gespecificeerd in het posologie schema. Een voorbeeld van een etiket zie je in figuur 27.

<sup>&</sup>lt;sup>13</sup> Dit wordt enkel voorgesteld indien de blister minstens 1 bereiding bevat en indien de ingescande bereiding al toegevoegd is aan de patiënt stock

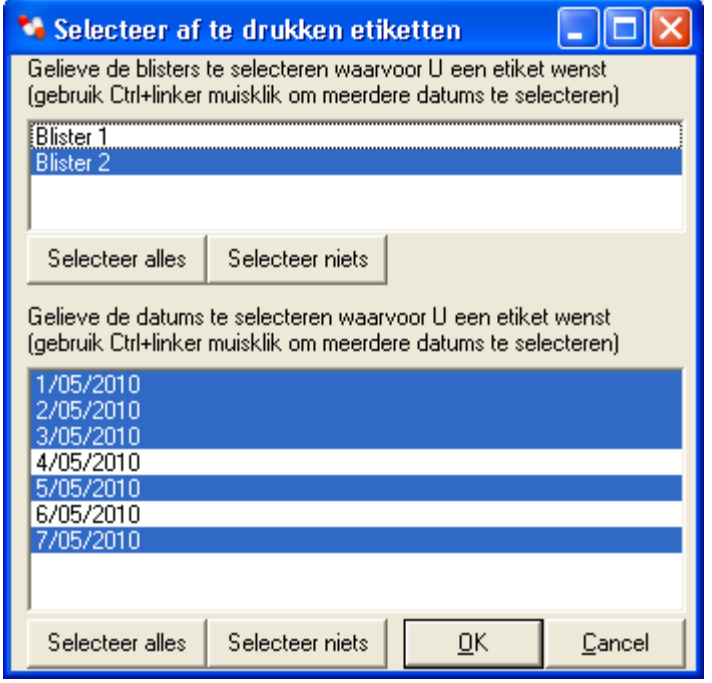

**Figuur 26 - Selectie af te drukken etiketten** 

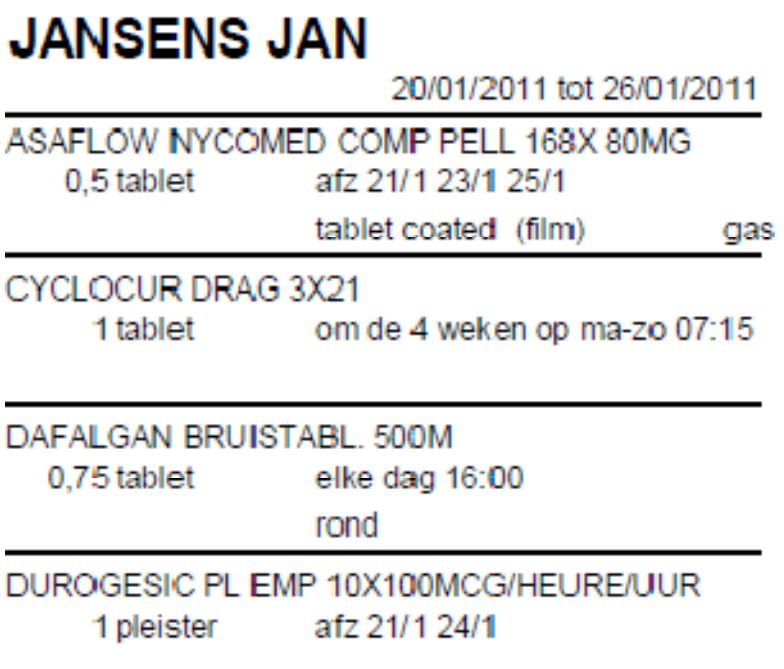

**Figuur 27 - Voorbeeld etiket op week basis** 

## **4.3.4. Terugnames en schema wijzigingen**

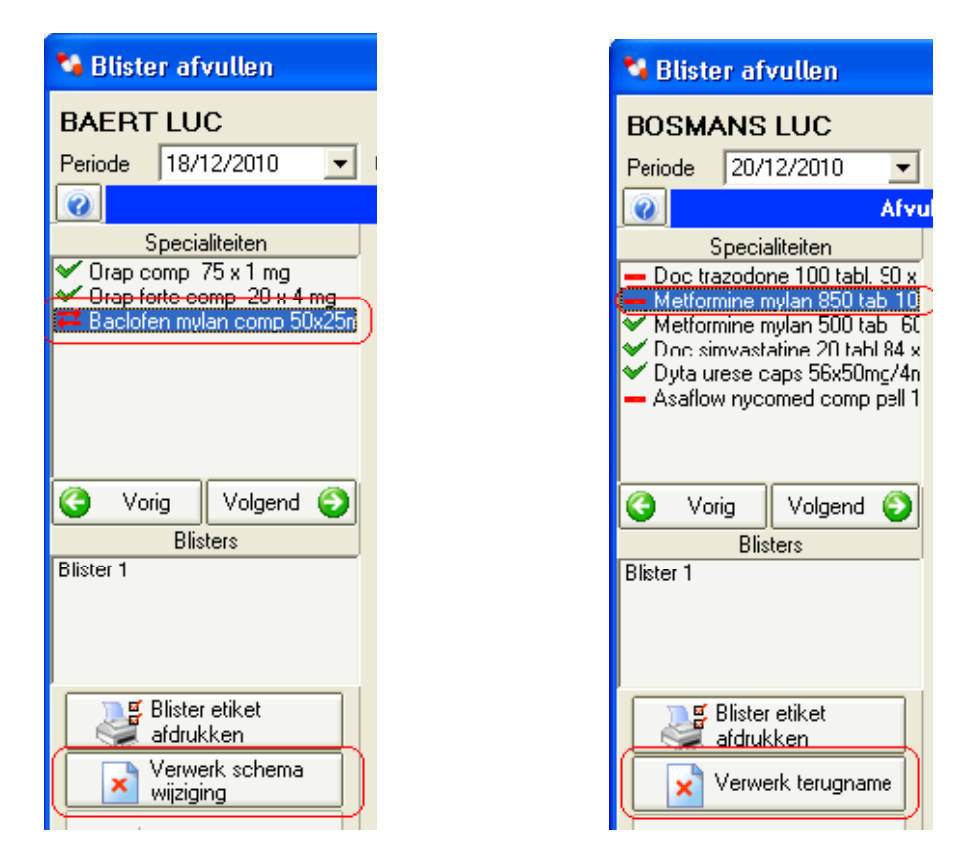

**Figuur 28 – Verwerk schema wijziging en verwerk terugname** 

Blisters waar producten achteraf verwijderd of toegevoegd werden kunnen aangepast worden. Je moet deze aanpassingen doen vooraleer je blister verder afwerkt door nieuwe producten in te scannen.

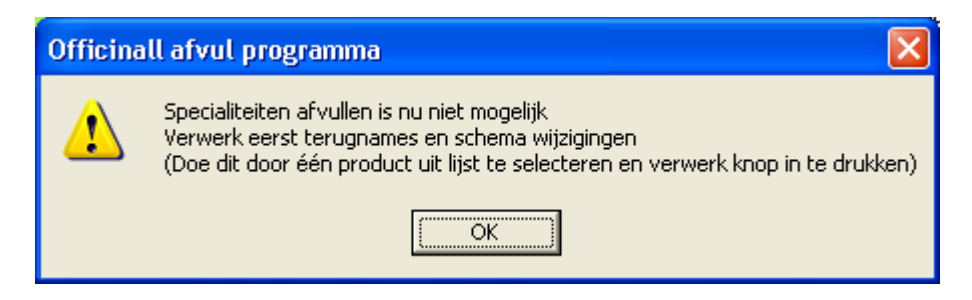

**Figuur 29 - Afvullen niet mogelijk zolang er openstaande schema aanpassingen zijn** 

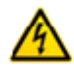

Bij terugname moet je de terug te nemen producten uit de blister halen zoals aangegeven op het scherm (zie figuur 30). Bij verwerken van schema wijzigingen hoef je niets te doen, het betreft hier een notificatie dat afgevulde producten uit een (inactief) schema verplaatst werden naar een nieuw schema. Na de aanpassing wordt je gewoon veronderstelt via barcode scannen de aan te vullen hoeveel erbij te stoppen.

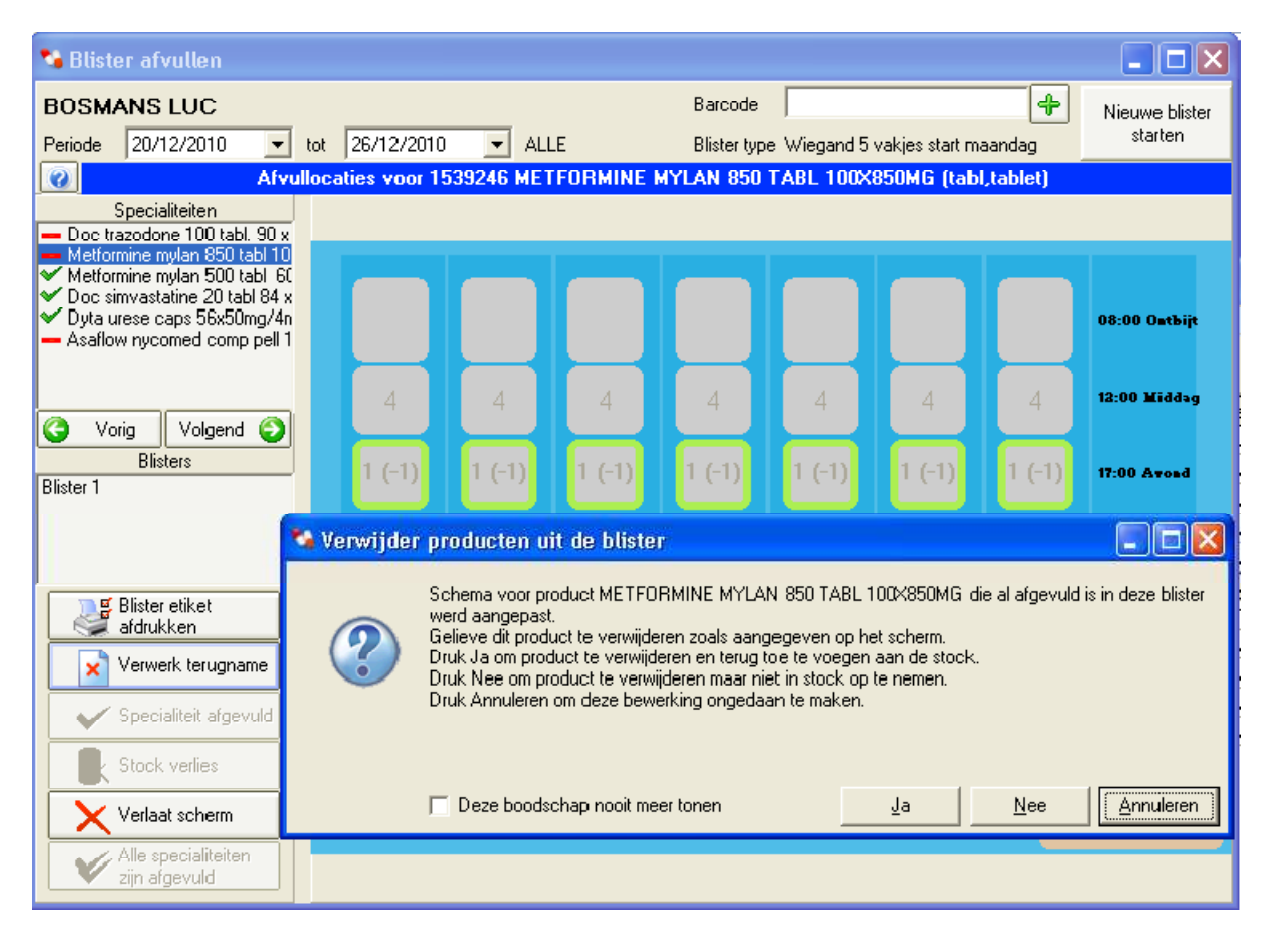

**Figuur 30 - Terugname doorvoeren** 

## **4.3.5. Historiek posologie schema wijzigingen**

Indien je wenst te controleren wat recent gewijzigd werd in het posologie schema van een patient of je wenst te controleren wie een bepaalde wijziging gedaan heeft of je wenst een overzicht van alle wijzigingen sinds de vorige keer je afgevuld hebt kun je de posologie schema historiek raadplegen. Om dit te zien open je patiënt fiche (F4) en ga je naar het schema tabblad. Daarin druk je op de knop 'Historiek'. Als je een overzicht voor alle patiënten wenst te zien wis je de patiëntnaam in de filter. Je krijgt een lijst zoals te zien is in figuur 31.

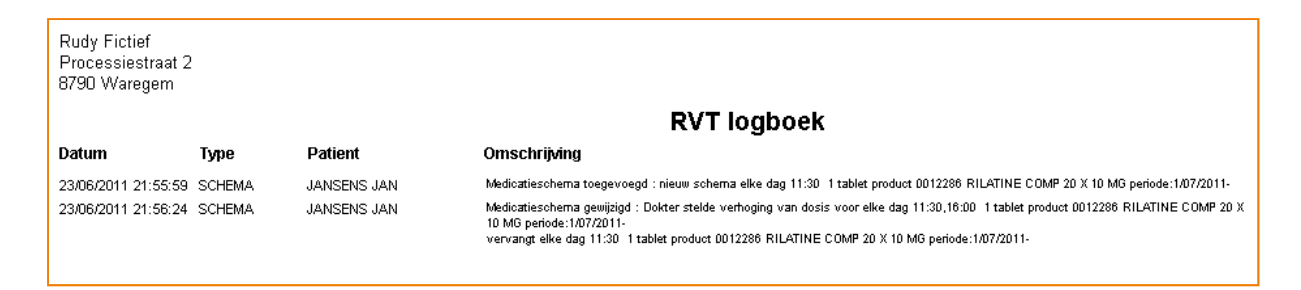

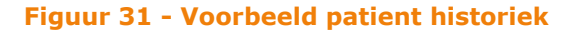

## **4.4. Afvullen via doseerlink**

Indien het posologie schema van de patiënt door het RVT beheerd wordt en indien een doseerlink aanwezig is dan vereenvoudigd het werk. Je hoeft namelijk voor deze patiënten geen posologie schema meer in te geven in de patiënt fiche. In plaats hiervan haal je op geregelde basis het doseerschema op van het RVT. Het ophalen van het doseerschema kan automatisch via de agenda in de Officinall cliënt applicatie. Het doseerschema bevat medicatie toedieningdatums voor een specifieke periode voor een groep van patiënten. Dit is dus geen echt schema waarin je start en einde van de medicatie periode en exacte inname frequentie ziet. Het binnenhalen zorgt er dus ook niet voor dat het eigen posologie schema uit figuur 10 ingevuld of aangepast wordt. Het feit dat geen schema gekend is zorgt ervoor dat enkele velden in rapporten of op etiketten niet ingevuld zijn, zie hoofdstuk beperkingen voor meer details. Om de opgehaalde doseerschema's te verwerken kun je met een import wizard. In figuur 32 zien we eerste pagina van de wizard waar de nieuwe (pas binnengekomen) doseerschema's te zien zijn. Indien er nog niets is doorgestuurd door het RVT dan is deze lijst leeg. Op regelmatige tijdstippen<sup>14</sup> legt Officinall contact met de FTP server van het RVT en haalt alle beschikbare doseerschema's binnen. Je kunt ook op de knop '*Nu ophalen*' drukken wat de opdracht geeft aan OffTasks om data te downloaden van de RVT FTP server<sup>15</sup>. De cliënt machine zelf maakt niet rechtstreeks een verbinding.

l

<sup>&</sup>lt;sup>14</sup> Indien zo geconfigureerd in de Officinall cliënt applicatie agenda

<sup>&</sup>lt;sup>15</sup> Hiervoor moet internet firewall instellingen of VPN voor machine waar OffTasks op draait geconfigureerd worden.

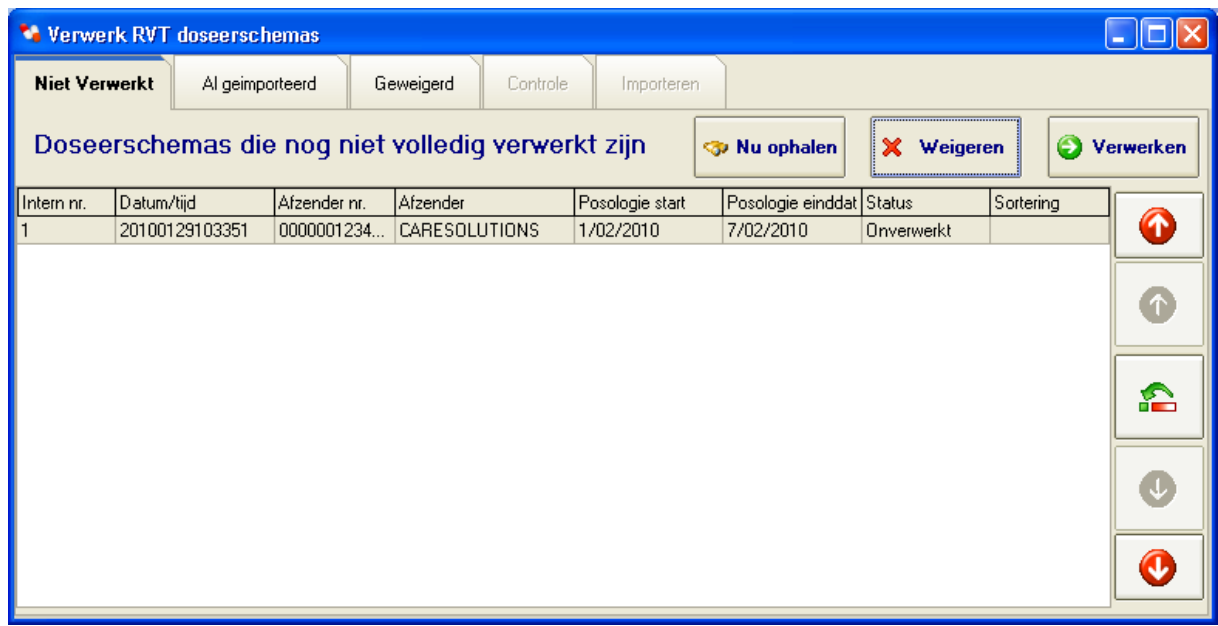

#### **Figuur 32 - Doseerschema import wizard scherm – Beschikbare schemas**

Een doseerschema dat verstuurd werd als test of met teveel fouten $^{16}$  kun je weigeren. Voor normale verwerking selecteer je het gepaste doseerschema en druk je op knop '*Verwerken*'. Hierdoor beland je in pagina '*Controle*' waar je een foutrapport ziet van alle inhoudelijke data problemen. Zoals je in figuur 33 ziet bevat het rapport boodschappen van verschillend niveau. Informatieve tekst, waarschuwingen, fouten en kritieke fouten.

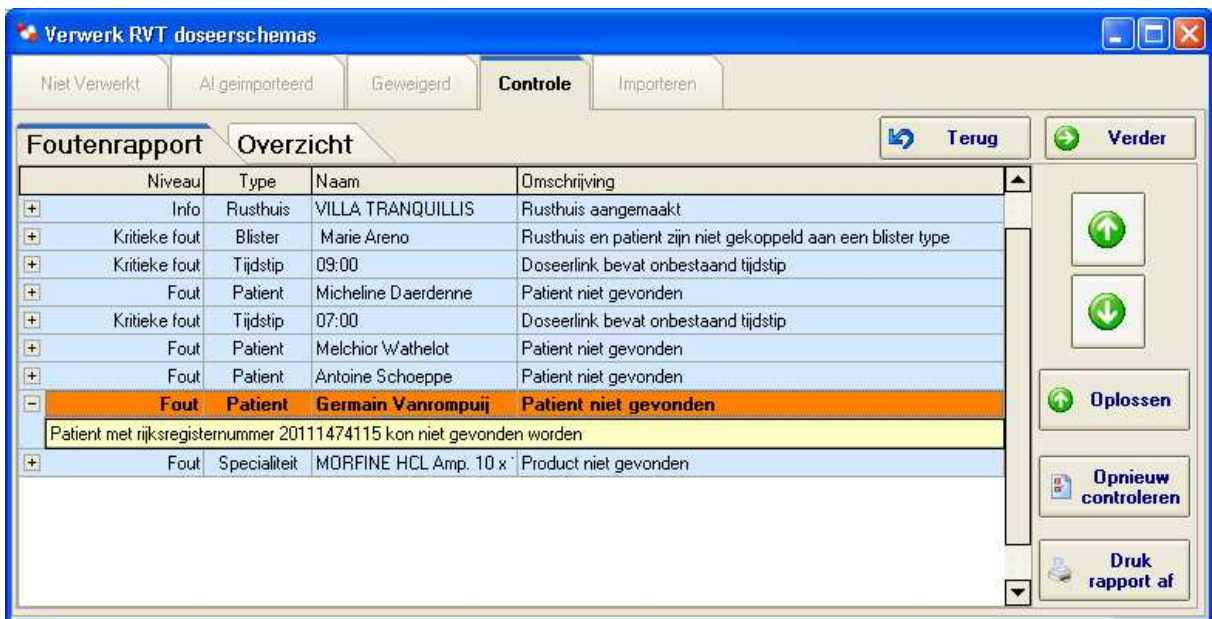

#### **Figuur 33 - Foutrapport doseerschema import wizard scherm**

i<br>I  $16$  Dit merk je mogelijks in 1 van de komende wizard schermen waarop je de wizard onderbreekt.

Kritieke fouten moet je oplossen om verder te kunnen met de import. Via knop '*Oplossen'* krijg je informatie hoe je dit moet doen (vb. het aanmaken van een nieuw tijdstip in de tijdstippen tabel). Fouten los je best op maar zijn niet noodzakelijk. Vb. een ongekende patiënt aanmaken is niet verplicht maar dan zal geen enkel doseerschema voor deze patiënt aangemaakt worden.

Waarschuwingen zijn slechts aandachtspunten maar je kunt ze ook met knop '*Oplossen'* wegwerken. De tekst van niveau '*info*' is puur informatief en vereist geen actie. Als je rechtsklikt op een patiënt of product fout wordt de overzicht tab pagina geopend en spring je automatisch naar de desbetreffende patiënt of specialiteit. In dit overzicht (figuur 34) heb je een visuele representatie van het ganse schema.

Het foutrapport kun je ook afdrukken om - eventueel met enkele notities - terug te sturen naar het RVT (vb. verouderde specialiteit CNK's of fout in patiënt data). De correcties die je in dit scherm namelijk maakt (specialiteit vervangen/patiënt koppelen) worden niet teruggestuurd naar het RVT.

| ** Verwerk RVT doseerschemas                  |                            |                                        |  |  |  |  |  |  |  |  |  |  |  |
|-----------------------------------------------|----------------------------|----------------------------------------|--|--|--|--|--|--|--|--|--|--|--|
| Niet Verwerkt<br>Al geimporteerd<br>Geweigerd | Controle<br>Importeren.    |                                        |  |  |  |  |  |  |  |  |  |  |  |
| Overzicht<br>Foutenrapport                    |                            | €<br>ぬ<br>Verder<br>Terug              |  |  |  |  |  |  |  |  |  |  |  |
| Id<br>▼INaam                                  | ▼  Voornaam                | $\blacktriangle$<br>∣▼∥Geboortedatur ▼ |  |  |  |  |  |  |  |  |  |  |  |
| <b>E 281213753 Areno</b>                      | <b>Marie</b>               | 13/12/1928                             |  |  |  |  |  |  |  |  |  |  |  |
| $\pm$ 100112542 Daerdenne                     | <b>Micheline</b>           | 12/01/1910                             |  |  |  |  |  |  |  |  |  |  |  |
| 300728695 Wathelot<br>$+$                     | <b>Melchior</b>            | 28/07/1930                             |  |  |  |  |  |  |  |  |  |  |  |
| + 461217545 Schoeppe                          | <b>Antoine</b>             | 17/12/1946                             |  |  |  |  |  |  |  |  |  |  |  |
| 201114741 Vanrompuij<br>E                     | <b>Germain</b>             | 14/11/1920                             |  |  |  |  |  |  |  |  |  |  |  |
| □ Specialiteit 0678-028                       | <b>MORFINE HCL Amp. 10</b> |                                        |  |  |  |  |  |  |  |  |  |  |  |
| 10/04/2010 07:00                              |                            |                                        |  |  |  |  |  |  |  |  |  |  |  |
| 11/04/2010 07:00                              |                            |                                        |  |  |  |  |  |  |  |  |  |  |  |
| 12/04/2010 07:00                              |                            |                                        |  |  |  |  |  |  |  |  |  |  |  |
| 13/04/2010 07:00                              |                            |                                        |  |  |  |  |  |  |  |  |  |  |  |
| 14/04/2010 07:00                              |                            |                                        |  |  |  |  |  |  |  |  |  |  |  |
| 15/04/2010 07:00 1                            |                            | ▾▮▾▮                                   |  |  |  |  |  |  |  |  |  |  |  |

**Figuur 34 - Overzicht doseerschema** 

Wanneer je sommige fouten oplost kunnen er nieuwe zaken bijkomen (vb. Na het aanmaken van een nieuwe patiënt kan er fout lijn bijkomen vanwege ontbrekend blister type voor die patiënt). Enkel de innamemomenten van de medicatie wordt ontvangen van het RVT, de apotheek zelf configureert welk type blister, welke periode en in welke afvul vakjes de producten ingedeeld worden.

Wanneer je alle (gewenste) fouten opgelost hebt druk je de knop 'Verder' waardoor je in tab pagina 'Importeren' komt waar een logboek gemaakt wordt van welke blisters er aangemaakt zullen worden en welke data niet geïmporteerd kan worden.

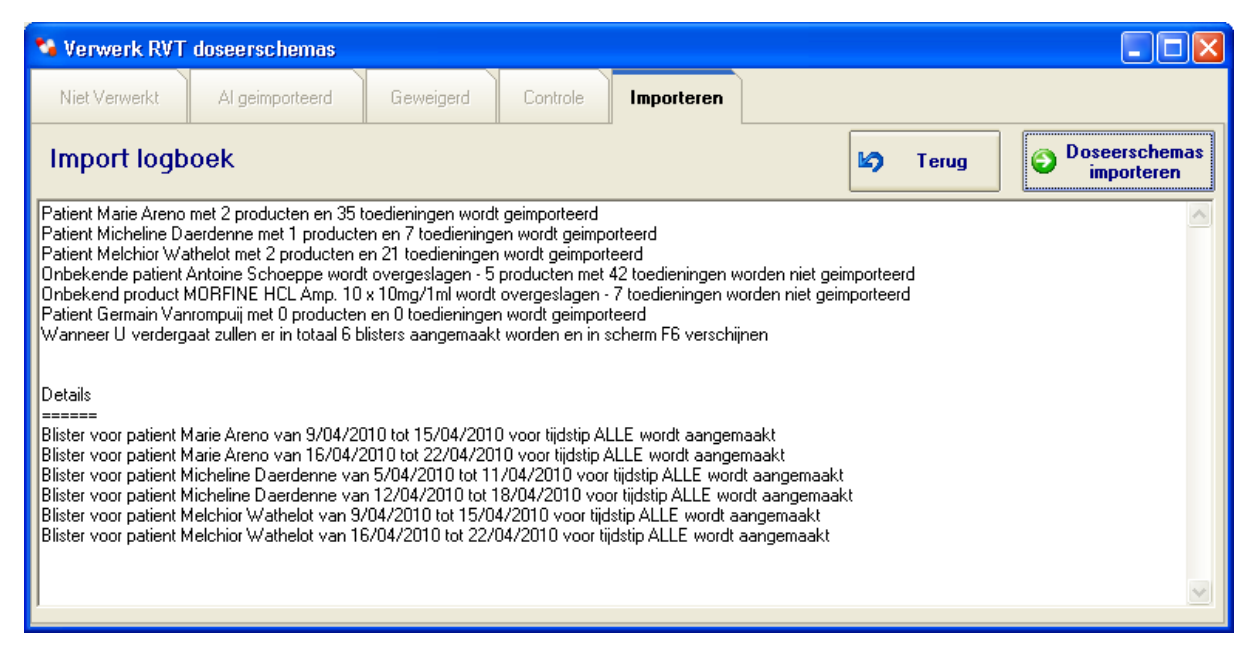

#### **Figuur 35 - Doseerschema import logboek**

In figuur 35 zien we een voorbeeld van zo'n logboek.

Het is belangrijk om te controleren indien alle rusthuizen (F5) en patiënten (F4) gekoppeld zijn aan het correcte blister type. Zolang je niet klikt op '*Doseerschema importeren*' heb je nog altijd de mogelijkheid om wijzigingen in het blister type aan te brengen (vb. afvullen op woensdag i.p.v. maandag). Om na aanpassingen de wijzigingen toe te passen druk je eerst '*Terug*' en daarna in tab pagina '*Controle*' opnieuw '*Verder*'.

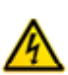

Controleer ook de periodes van de blisters die aangemaakt zullen worden. Indien het rusthuis de medicatieschema's doorstuurt voor 1 specifieke week dan zorg je er best voor dat de rusthuis blister met dezelfde dag van week start, zoniet worden voor het medicatieschema van 7 dagen 2 weekblisters aangemaakt.

Van zodra je '*Doseerschema importeren*' duwt krijgt dit geïmporteerd doseerschema de status '*Al geïmporteerd*' en vind je de aangemaakte blisters terug in afvul scherm  $(F6)^{17}$ . De afhandeling is vanaf nu identiek aan systeem zonder doseerlink (zie hoofdstuk 4.3).

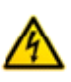

Indien je achteraf merkt dat je foutief geïmporteerd hebt (vb. verkeerd blister type) dan kun je nog de bewerking corrigeren door in scherm F6 de blisters te annuleren en daarna in tab pagina '*Al geïmporteerd*' van scherm F7 de import bewerking opnieuw te proberen.

l  $17$  Enkel de blisters binnen de selectie periode zijn zichtbaar

# Handleiding RVT afvul programma

# **4.5. Automatisch afvullen met blisterrobot**

Indien je een blisterrobot hebt<sup>18</sup> kun je deze aansturen via het afvul programma. Je activeert dit door een speciaal blister type aan te maken (zie figuur 15) en daarin communicatie gegevens voor de robot te configureren. Alle rusthuizen of patiënten die je dan koppelt met dit blister type zullen automatisch door de robot afgevuld worden. Alle (robot) blisters worden nog altijd gevisualiseerd in het

afvul scherm (F6) maar wanneer je knop  $\sum$  gebruikt bij zo'n blister wordt alles automatisch (na bevestiging in confirmatie van figuur 36) naar de robot gestuurd die zelf verantwoordelijk is dat correcte producten beschikbaar zijn. De robot drukt zelf patiënt en product informatie af op de zakjes. Deze gegevens worden doorgestuurd door het afvul programma<sup>19</sup>.

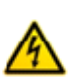

l

Blisteren via robot zal standaard geen invloed hebben op patiënt stock. Indien je wel patiënt stockbeheer wenst kun je dit zo configureren in het instellingen scherm, hieronder meer over beide configuraties. De instelling kan men doen per blistertype, men kan dus de verschillende systemen combineren indien men meerdere RVT's heeft bijvoorbeeld.

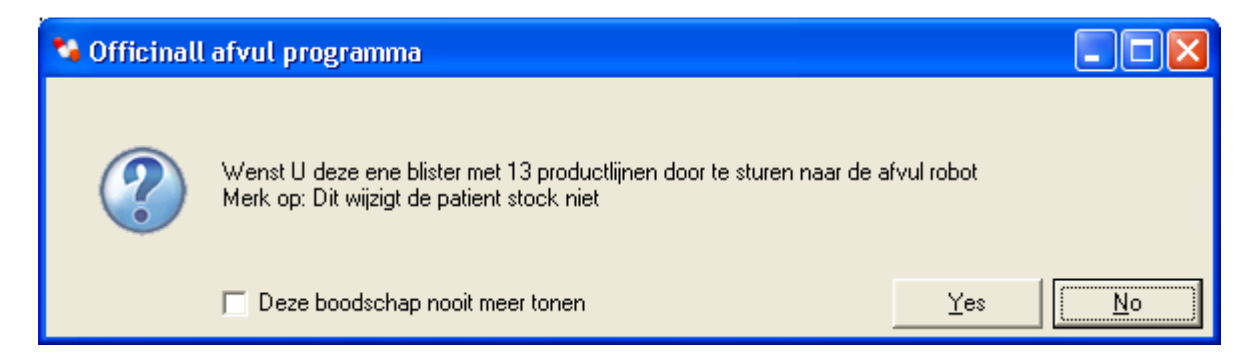

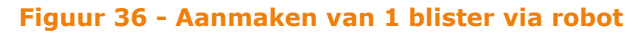

## **4.5.1. Afvullen met blisterrobot zonder stockbeheer**

In dit scenario gaan we er van uit dat je geen behoefte hebt om per patiënt te weten hoeveel pillen er op zijn naam in de robot zitten. Producten die via de robot geblisterd worden moet je niet in de patiënt stock toevoegen via scherm F2, er is ook geen nood om RVT etiketten met barcode af te drukken vanuit Officinall. Het bijvullen van de robot gebeurt niet op patiënt basis, in principe kun

<sup>&</sup>lt;sup>18</sup> Momenteel zijn enkel HDMedi robots ondersteunt

<sup>19</sup> Voor HDMedi komt de product omschrijving en bijkomende informatie uit een databank die beheerd wordt door de robot zelf.

je na ingave van uw verkoop aan het RVT de pillen in de robot stoppen. Het aanmaken van een blister via robot heeft dan ook geen invloed op de patiënt stock. Dit scenario kan bijvoorbeeld van toepassing zijn indien er gewerkt wordt met een doseerlink waar men de patiënt stock kan raadplegen via de RVT software.

In afvul scherm (F6) is ook een knop 'Stuur naar robot' die alle nog niet afgewerkte robot blisters in 1 keer zal doorsturen naar de robot (of robots). Bij een technische fout kun je één specifieke blister opnieuw doorsturen door deze

eerst te selecteren via knop 'Tool al afgewerkte blisters' en daarna opnieuw te klikken.

## **4.5.2. Afvullen met blister robot met stockbeheer**

Indien je per patient wil weten hoeveel pillen er op zijn naam in de robot zitten dan moet je het stockbeheer expliciet aanzetten in de blistertype details. Je kan dit doen door in het optie veld tab pagina Detail van het blister type scherm (Ctrl+F10) de optie patientstock te specifiëren. Opgelet de opties moeten gescheiden worden met puntkommas, zie figuur 37.

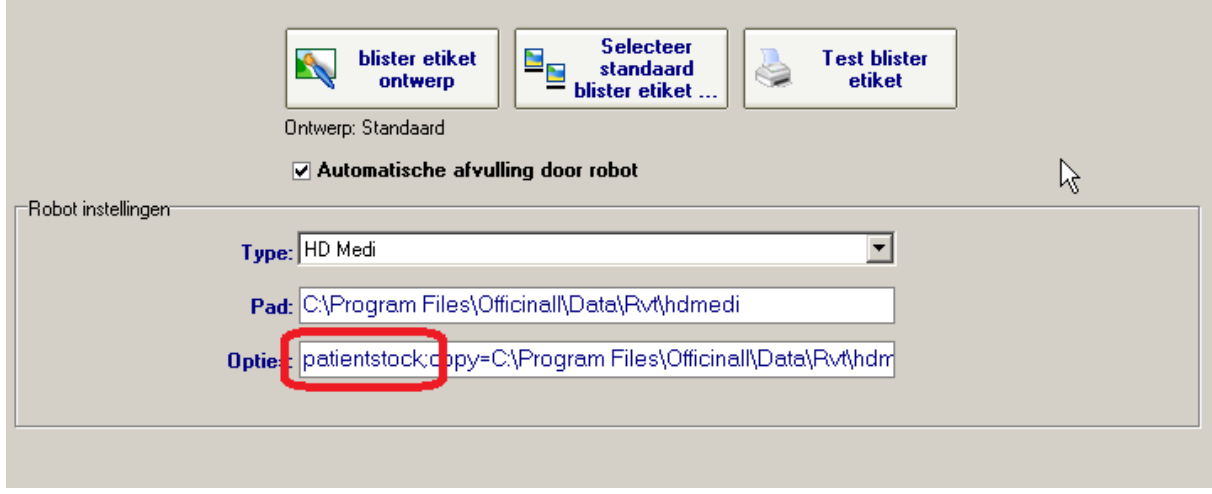

**Figuur 37 - Configuratie in blistertype scherm (Ctrl+F10)** 

Wanneer je stockbeheer inschakelt is het opnieuw noodzakelijk producten in te scannen in het ingave patiënt stock scherm F2, dus is het ook noodzakelijk om RVT etiketten met barcode af te drukken vanuit Officinall. Voor de rest stuur je blisters zoals hierboven beschreven naar de robot. Het is wel vereist dat er voldoende voorraad is om alle robot afvullingen uit te voeren.

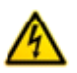

Hiermee wordt bedoeld dat er per patiënt voldoende in de patiënt stock moet aanwezig zijn om pillen uit zijn persoonlijke voorraad toe te kennen. Mogelijks zitten er fysisch in de robot nog voldoende pillen (som voor alle patiënten die dit product nemen) maar is er voor een specifieke patiënt toch onvoldoende voorraad.

De beste methode om de patiënt stock te verifiëren is een reststock rapport et genereren met als uitputtingsdatum de laatste toedieningsdatum. Tijdens het doorsturen naar de robot wordt de patiënt voorraad automatisch verminderd. Het FIFO systeem met betrekking tot ingave datum wordt toegepast op de verpakkingen in voorraad. Er wordt dus aangenomen dat de oudste verpakkingen eerst verwerkt worden. Tijdens het versturen naar de robot wordt nog een controle gedaan op de voorraad. Indien er onvoldoende voorraad is wordt scherm uit figuur 38 getoond. Hier kun je kiezen om te stoppen en eerst verkopen en voorraad in te geven. Je kan ook deze blister overslaan en verdergaan met de andere blisters/patiënten. Indien je knop 'toch verdergaan' indrukt wordt de correcte opdracht naar de robot gestuurd maar wordt voor de ontbrekende eenheden de voorraad niet aangepast.

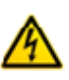

De controle op ontbrekende voorraad wordt per blister (zakje of patiënt) gedaan. Je kan het waarschuwing scherm meerdere malen te zien krijgen. Indien je op 'Stoppen' duwt kan het ook zijn dat een deel van de robot opdrachten al doorgestuurd zijn.

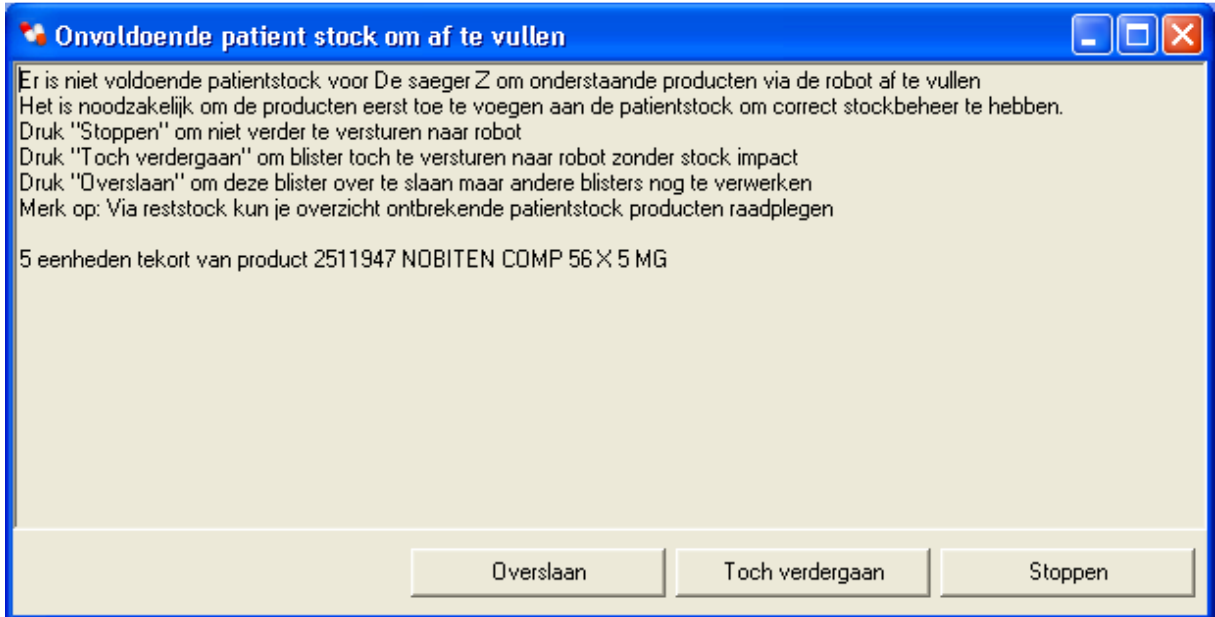

**Figuur 38 - Waarschuwing bij onvoldoende stock tijdens doorsturen naar robot** 

Het is ook mogelijk om robot afvullingen ongedaan te maken net zoals je dit doet voor manuele afvullingen.

De knop 'Blister leegmaken' laat toe om de blister als niet afgewerkt te beschouwen en dus opnieuw naar de robot door te sturen. Je bent zelf wel nog genoodzaakt om in HDMedi de robot opdracht te annuleren. Je kan leegmaken zowel met als zonder het terugdraaien van de stock. Het terugdraaien van de stock zal telkens met de initieel verminderde aantallen verhogen.

Er is ook een mogelijkheid om meerdere blisters leeg te maken. Dit kan nodig zijn indien het doorgestuurde robot bestand voor technische redenen niet verwerkt kon worden en je de operatie wenst te herhalen. Om alle blisters voor een periode opnieuw door te sturen selecteer je de juiste periode (en eventueel blister type en patient), je vinkt ook 'Toon al afgewerkte en geannuleerde' aan indien nodig en daarna selecteer je één van die afgewerkte robot blisters. Wanneer je dit doet verschijnt de tekst 'Robot blisters herdoen' op een knop rechtsbovenaan (zie figuur 39). Wanneer je dit doet voer je de 'Blister leegmaken' bewerking uit op de afgewerkte robot blisters.

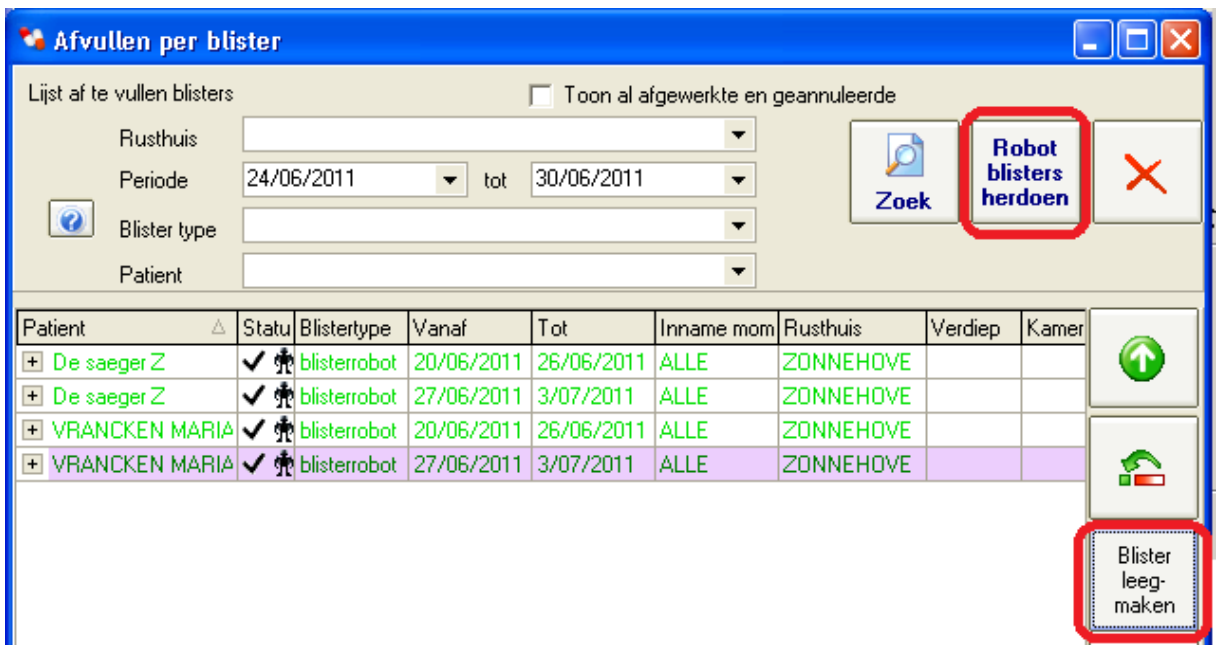

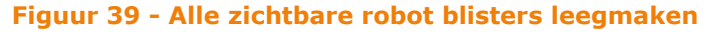

# **4.6. Rapporten & lijsten**

#### **4.6.1. Overzicht reststock**

Je kunt een overzicht van alle specialiteiten in stock op scherm visualiseren of afdrukken via menu>Rapporten>Overzicht reststock. Eerst krijg je een selectie scherm (figuur 40). Je kunt kiezen om enkel patiënten van 1 rusthuis of 1 verdiep<sup>20</sup> te selecteren.

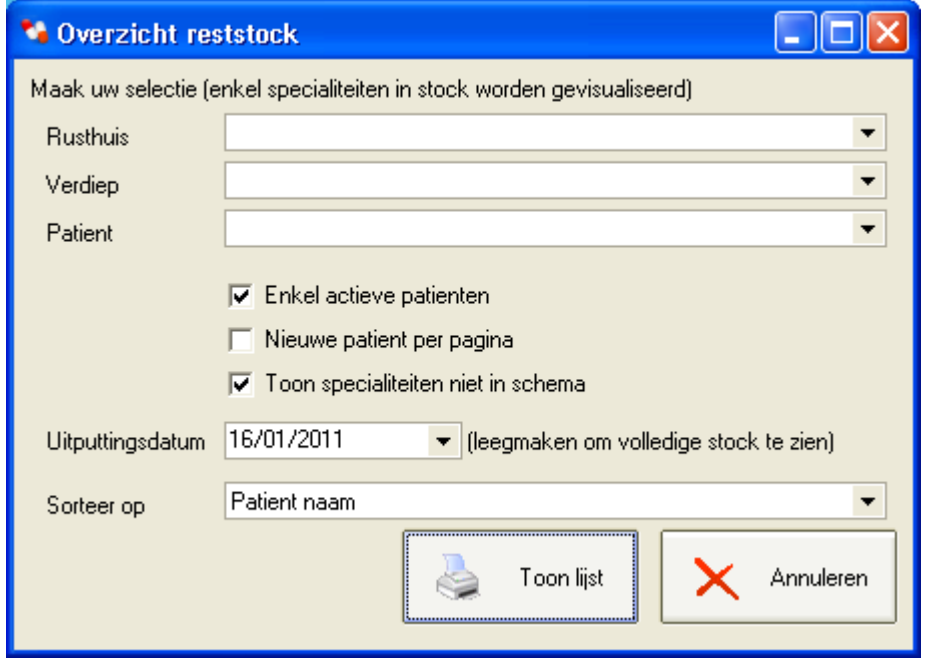

**Figuur 40 - Selectie scherm overzicht reststock** 

i<br>I

Je kunt ook kiezen om enkel actieve patiënten weer te geven. De optie '*Toon specialiteiten niet in schema*' kun je uitvinken om producten die voor geen enkele patiënt afgeleverd moeten worden niet te visualiseren $^{21}$ . Met het filterveld '*uitputtingsdatum*' kun je kiezen om enkel producten te visualiseren waarvoor de patiënt stock ontoereikend is om tot die bepaalde datum af te vullen (op basis van het huidige posologie schema).

<sup>&</sup>lt;sup>20</sup> Opgepast: Voor doseerlink patiënten wordt hier verdiep veld uit patiënt fiche gebruikt en niet de locatie gegevens die verstuurd werden vanuit het RVT.

<sup>&</sup>lt;sup>21</sup> Opgepast: Voor doseerlink patiënten is er geen schema wat dus de producten verbergt. Uitputtingsdatum voor deze producten kan ook niet berekend worden.

## **4.6.2. Lijst stock manipulaties**

Het is ook mogelijk om een lijst van alle manuele stock bewerkingen af te drukken. Je kan dit bijvoorbeeld doen om na te gaan wat effectieve verpakkingshoeveelheid is (hoeveel druppels in fles van bepaald aantal milliliter) of om verantwoording te geven aan RVT. In figuur 41 zien we het selectie scherm voor deze lijst. Je hebt de mogelijkheid om te filteren op rusthuis, verdiep en periode. Je kunt selecteren indien je de patiënt stock ingaven (via Officinall barcode scannen) wil visualiseren. Je kan ook kiezen om enkel de patiënt stock ingaven op basis van CNK of unieke barcode te visualiseren.

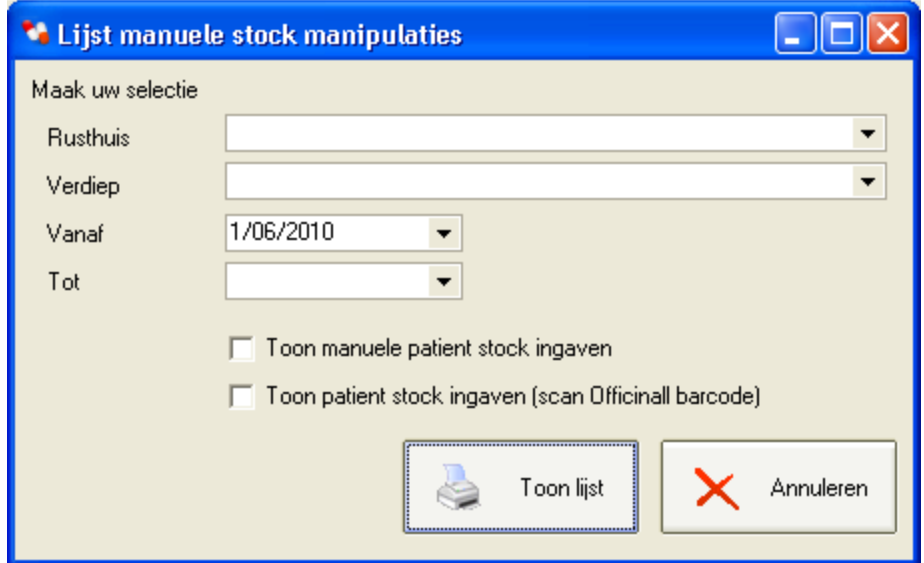

**Figuur 41 - Lijst stock manipulaties** 

i<br>I

## **4.6.3. Lijst afgewerkte blisters**

Een overzicht van alle afgevulde blisters kun je afdrukken via *menu>rapporten>Lijst afgewerkte blisters.* In figuur 42 zien we het selectie scherm voor deze lijst. Je kan hier eerst selecteren op rusthuis, verdiep, periode of tijdstip<sup>22</sup>. Selectie kun je zichtbaar maken via knop '*Toon selectie'* die de lijst op scherm visualiseert. In deze lijst kun je naar wens individuele blisters aan of uitvinken. Om de lijst af te drukken klik je op knop *'Toon lijst'* die een rapport toont (zie figuur 43) geschikt om af te drukken op papier of naar PDF.

<sup>&</sup>lt;sup>22</sup> Tijdstip filter toont alle blisters waar dit tijdstip in voorkomt (dus ook blisters voor meerdere tijdstippen met daarin het geselecteerde tijdstip)

| Lijst afgewerkte blisters          |         |                     |                               |                                           |     |           |                          |                                                            |                                      |                                                  |                 |
|------------------------------------|---------|---------------------|-------------------------------|-------------------------------------------|-----|-----------|--------------------------|------------------------------------------------------------|--------------------------------------|--------------------------------------------------|-----------------|
| Maak uw selectie                   |         |                     |                               |                                           |     |           |                          |                                                            |                                      |                                                  |                 |
| <b>Rusthuis</b>                    |         |                     |                               |                                           |     |           |                          |                                                            |                                      |                                                  |                 |
| Verdiep                            |         |                     |                               |                                           |     |           |                          |                                                            |                                      |                                                  | ▼               |
| Vanaf                              |         | 4/05/2010           |                               | ▼                                         | Tot | 1/07/2010 |                          | ▼                                                          | Tijdstip                             |                                                  |                 |
|                                    |         |                     |                               | Toon selectie                             |     |           |                          | Selecteer alles                                            |                                      |                                                  | Selecteer niets |
| Selec $\boxed{\blacktriangledown}$ | Patient |                     | Δ<br>$\overline{\phantom{0}}$ | <b>Blister type</b>                       |     | ▼lVan     | $\overline{\phantom{a}}$ | Tot                                                        | Tijdsti $\boxed{\blacktriangledown}$ | $ $ Aantal pro $ \overline{\blacktriangledown} $ | Aangema         |
| ▿                                  |         |                     |                               |                                           |     |           |                          | DE VLIEGER MARI. Wiegand 13 val 12/05/201( 18/05/201( ALLE |                                      |                                                  | 6 5/05/201      |
| ▿                                  |         |                     |                               | DENAYER KATRIE   Wiegand 5 vakj 5/05/2010 |     |           |                          | 11/05/201( ALLE                                            |                                      |                                                  | 4 29/04/20      |
| ▽                                  |         |                     |                               |                                           |     |           |                          | DENAYER KATRIE Wiegand 5 vakj 12/05/201( 18/05/201( ALLE   |                                      |                                                  | 4 6/05/201      |
| ▽                                  |         |                     |                               | DHOEDT GEORGE Wiegand 13 val 1/05/2010    |     |           |                          | 7/05/2010 ALLE                                             |                                      |                                                  | 2 26/04/20      |
| ⊽                                  |         |                     |                               | DHOEDT GEORGE Wiegand 13 val 8/05/2010    |     |           |                          | 14/05/201( ALLE                                            |                                      |                                                  | 23/05/20        |
| ⊽                                  |         |                     |                               | EGGERMONT ARI/ Wiegand 13 val 5/05/2010   |     |           |                          | 11/05/201(ALLE                                             |                                      |                                                  | 4 29/04/20      |
| ⊽                                  |         |                     |                               |                                           |     |           |                          | EGGERMONT ARI/ Wiegand 13 val 12/05/201(18/05/201( ALLE    |                                      |                                                  | 4 5/05/201      |
| ⊠                                  |         | <b>EVERBERG BEN</b> |                               |                                           |     |           |                          | Wiegand 13 val 28/04/201( 4/05/2010   ALLE                 |                                      |                                                  | 1 23/04/20      |
| ⊽                                  |         | <b>EVERBERG BEN</b> |                               |                                           |     |           |                          | Wiegand 13 val 5/05/2010   11/05/2011 ALLE                 |                                      |                                                  | 1 29/04/20      |
| ⊽                                  |         | <b>EVERBERG BEN</b> |                               |                                           |     |           |                          | Wiegand 13 val 12/05/201(18/05/201(ALLE                    |                                      |                                                  | 1 $ 6/05/20 $   |
|                                    |         |                     |                               |                                           |     |           |                          |                                                            |                                      |                                                  |                 |
|                                    |         |                     |                               |                                           |     |           |                          |                                                            | Toon lijst                           |                                                  | Annuleren       |

**Figuur 42 - Lijst afgewerkte blisters** 

|   | <b>R</b> Print Preview       |                  |                                  |                   |            |         |      |       |                               |                                            |                                |                |  |
|---|------------------------------|------------------|----------------------------------|-------------------|------------|---------|------|-------|-------------------------------|--------------------------------------------|--------------------------------|----------------|--|
| 4 | đâ.                          | O                | ■■ 32 %                          | $\vert 4 \vert 4$ | $\sqrt{1}$ |         | ÞЫ   |       | Close                         |                                            |                                |                |  |
|   |                              |                  |                                  |                   |            |         |      |       |                               |                                            |                                |                |  |
|   | Patient<br><b>Blister ID</b> |                  | Periode                          | Tijdstip          |            | Verdiep | Type | Kamer |                               | <b>Aantal blisters</b><br>Aantal producten | Aantal producten<br>Aangemaakt |                |  |
|   | DE VLIEGER MARIAN            |                  |                                  |                   |            |         |      |       |                               |                                            | 3                              | 6              |  |
|   | 37801                        |                  | 5/05/2010 11/05/2010 ALLE        |                   |            |         |      |       | Wiegand 13 vakies start woer  | 6                                          | 28/04/2010                     |                |  |
|   |                              |                  | 46001 12/05/2010 18/05/2010 ALLE |                   |            |         |      |       | Wiegand 13 vakjes start woer  | 6                                          | 5/05/2010                      |                |  |
|   |                              | 32901 28/04/2010 | 4/05/2010 ALLE                   |                   |            |         |      |       | Wiegand 13 vakjes start woer  | 6                                          | 22/04/2010                     |                |  |
|   | DENAYER KATRIEN              |                  |                                  |                   |            |         |      |       |                               |                                            | $\overline{2}$                 | 4              |  |
|   | 40901                        |                  | 5/05/2010 11/05/2010 ALLE        |                   |            |         |      |       | Wiegand 5 vakjes start woens  | 4                                          | 29/04/2010                     |                |  |
|   |                              |                  | 47101 12/05/2010 18/05/2010 ALLE |                   |            |         |      |       | Wiegand 5 vakies start woens  | 4                                          | 6/05/2010                      |                |  |
|   | DHOEDT GEORGES               |                  |                                  |                   |            |         |      |       |                               |                                            | $\overline{2}$                 | $\overline{a}$ |  |
|   | 35401                        | 1/05/2010        | 7/05/2010 ALLE                   |                   |            |         |      |       | Wiegand 13 vakjes start zater | 2                                          | 26/04/2010                     |                |  |
|   | 42601                        |                  | 8/05/2010 14/05/2010 ALLE        |                   |            |         |      |       | Wiedand 13 vakies start zater | $\mathcal{L}$                              | 3/05/2010                      |                |  |
|   | EGGERMONT ARIA               |                  |                                  |                   |            |         |      |       |                               |                                            | $\overline{2}$                 | 4              |  |
|   |                              |                  | 45101 12/05/2010 18/05/2010 ALLE |                   |            |         |      |       | Wiegand 13 vakies start woer  | 4                                          | 5/05/2010                      |                |  |
|   | 39701                        |                  | 5/05/2010 11/05/2010 ALLE        |                   |            |         |      |       | Wiegand 13 vakies start woer  | 4                                          | 29/04/2010                     |                |  |
|   | <b>EVERBERG BEN</b>          |                  |                                  |                   |            |         |      |       |                               |                                            | 3                              | 1              |  |
|   |                              |                  | 47501 12/05/2010 18/05/2010 ALLE |                   |            |         |      |       | Wiegand 13 vakjes start woer  | 1                                          | 6/05/2010                      |                |  |
|   | 40401                        |                  | 5/05/2010 11/05/2010 ALLE        |                   |            |         |      |       | Wiegand 13 vakjes start woer  | 1                                          | 29/04/2010                     |                |  |
|   |                              | 34101 28/04/2010 | 4/05/2010 ALLE                   |                   |            |         |      |       | Wiegand 13 vakjes start woer  | 1                                          | 23/04/2010                     |                |  |
|   |                              |                  |                                  |                   |            |         |      |       |                               |                                            |                                |                |  |
|   |                              |                  |                                  |                   |            |         |      |       |                               |                                            |                                |                |  |
|   |                              |                  |                                  |                   |            |         |      |       |                               |                                            |                                |                |  |
|   |                              |                  |                                  |                   |            |         |      |       |                               |                                            |                                |                |  |
|   | Page 1 of 1                  |                  |                                  |                   |            |         |      |       |                               |                                            |                                |                |  |

**Figuur 43 - Rapport afgewerkte blisters** 

## **4.6.4. Transactie historiek**

Een gedetailleerde historiek van alle transacties kun je raadplegen en afdrukken via *menu>rapporten>Transactie historiek.* In figuur 44 zien we het selectie scherm voor deze lijst.

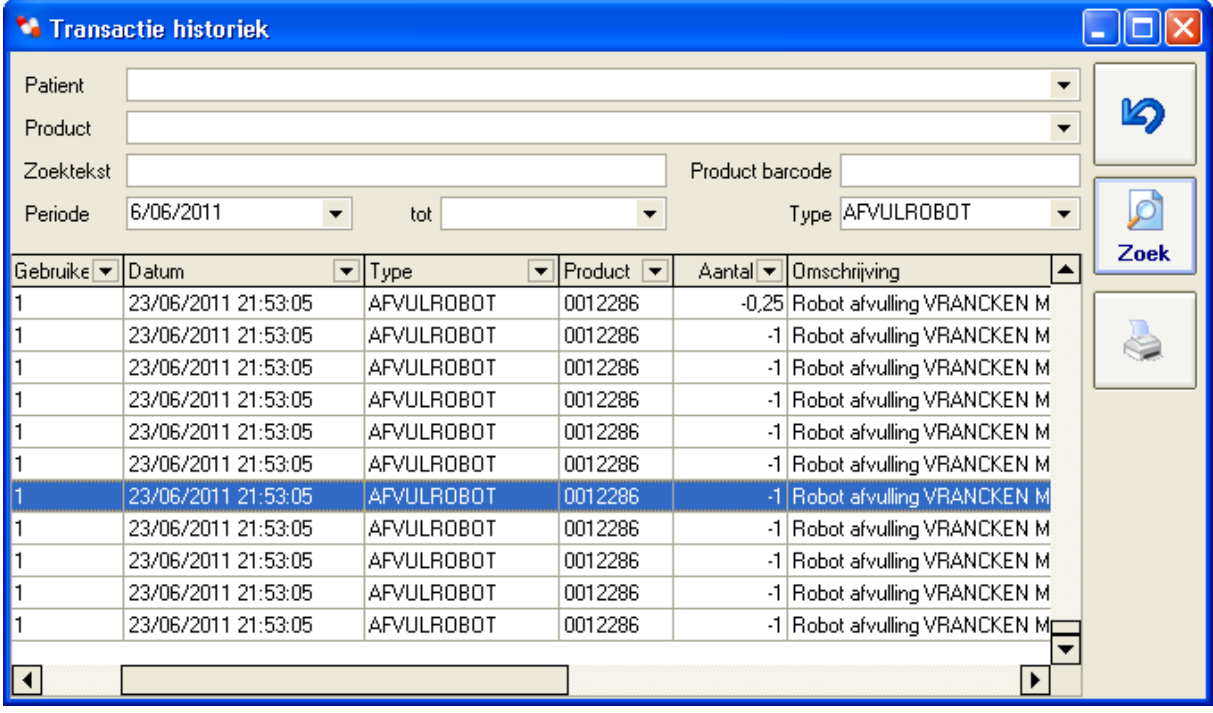

**Figuur 44 - Transactie historiek selectie scherm** 

# **4.7. Afvul instellingen**

Via menu>Instellingen>parameters (Ctrl+F9) krijg je scherm met afvul instellingen. Dit scherm is onderverdeeld in verschillende tab pagina's waarvan we er enkele belichten. Met afdrukken gerelateerde instellingen zie je in figuur 45.

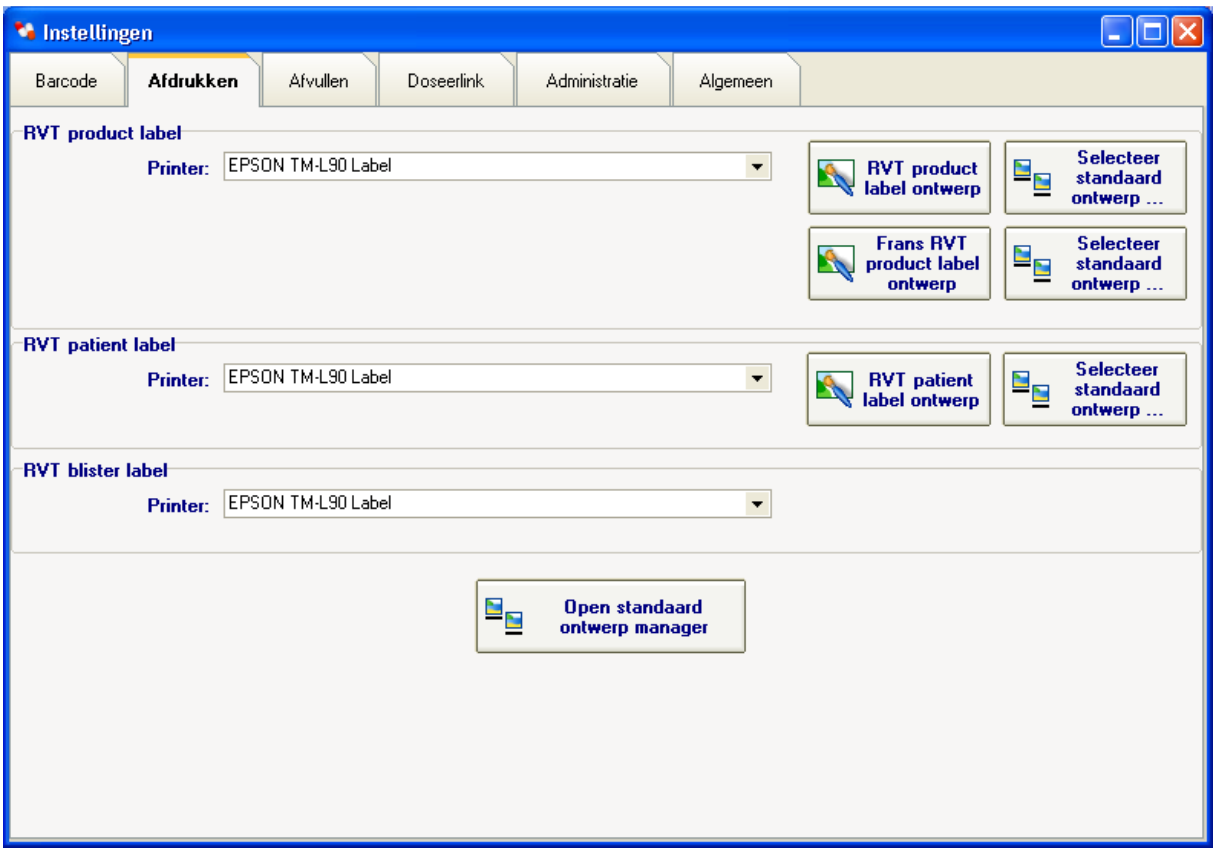

**Figuur 45 - Afvul instellingen - Afdruk tab pagina** 

De product en patiënt etiketten kun je rechtstreeks ontwerpen of selecteren uit een lijst van standaard ontwerpen. Je kunt ook een standaard ontwerp selecteren, daarna wijzigen waar nodig en bewaren als een nieuwe template. Deze nieuwe template is vanaf dan ook beschikbaar op andere cliënt PC's.

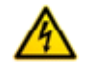

De selectie van een printer of template moet per cliënt PC gebeuren. Ook kun je enkel een printer kiezen die op deze cliënt PC geïnstalleerd is.

Via de knop 'Open standaard ontwerp manager' kun je rechtstreeks een bestaande template aanpassen of wissen. Wanneer je via dit scherm (figuur 46) het ontwerp aanpast dan wordt dit direct toegepast op alle plaatsen<sup>23</sup> waar dit ontwerp geselecteerd is.

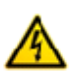

Er wordt afgeraden om de vooraf geïnstalleerde ontwerpen<sup>24</sup> aan te passen want bij een software update worden deze mogelijks automatisch vervangen. Het beste is om deze ontwerpen ergens te selecteren en aan te passen en daarna te bewaren als een eigen ontwerp.

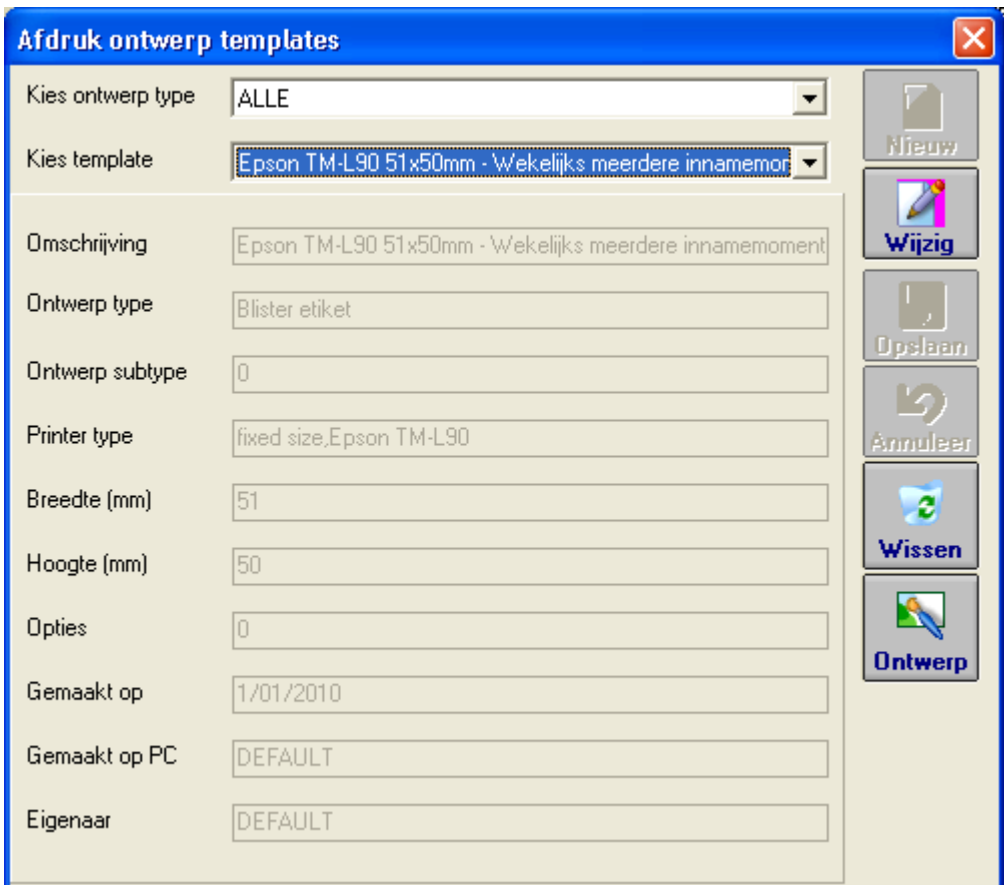

**Figuur 46 - Afdruk ontwerp templates** 

i<br>I <sup>23</sup> Mogelijks meerdere clients en/of meerdere blisters.

<sup>&</sup>lt;sup>24</sup> Veld Gemaakt op PC=DEFAULT en veld Eigenaar=DEFAULT

In figuur 47 zien we instellingen gerelateerd met afvullen. De eerste parameter is de tijd in milliseconden die er gewacht wordt vooraleer automatisch te zoeken na het wijzigen van een filter veld in het afvul scherm (figuur 21). Je kunt deze parameter op 0 zetten om automatisch vernieuwen volledig uit te schakelen, in dit geval moet je op de knop '*Zoek'* drukken om de nieuwe filter velden toe te passen. Tweede en derde veld bepalen wat de initiële waarde is van de filter velden '*periode van*' en '*tot*'. Afhankelijk van hoe frequent en hoeveel op voorhand je blisters aanmaakt kun je deze waarden instellen. Vb. indien je elke week 2 dagen op voorhand blisters klaarmaakt dan vul je hier 2 en 6 in. Indien je 3x per week blisters klaarmaakt voor aflevering de komende dag dan vul je hier 1 en 2 in.

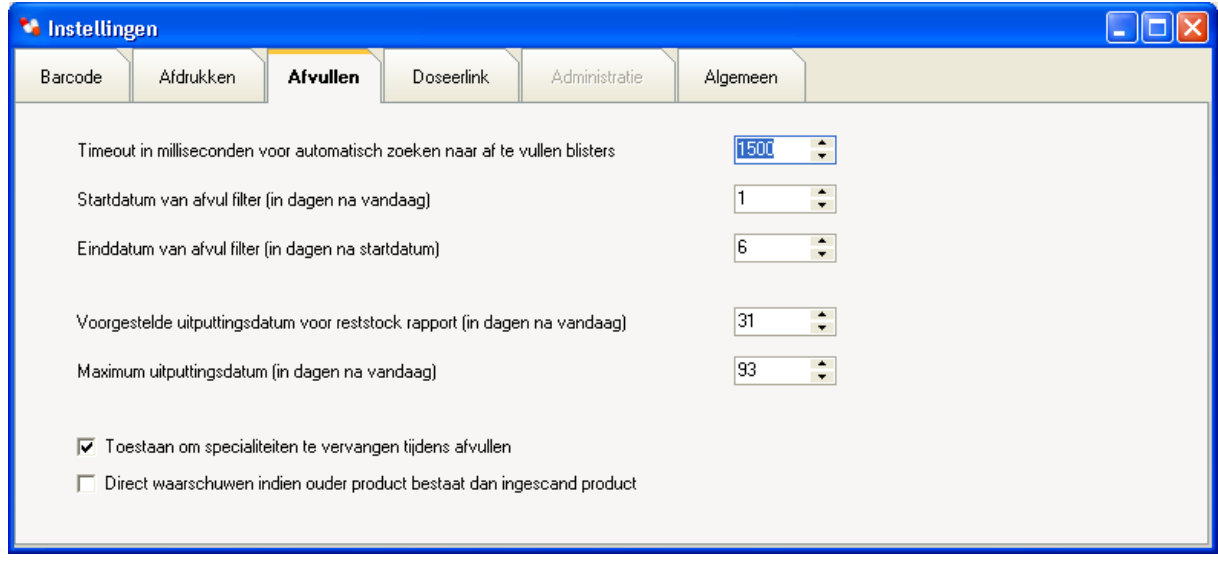

**Figuur 47 - Afvul instellingen - Afvullen tab pagina** 

In veld '*voorgestelde uitputtingsdatum*' vul je de initiële waarde van het '*Uitputtingsdatum'* veld uit figuur 40. Indien je typisch geïnteresseerd bent in specialiteiten waarvoor er slechts een week voorraad voorhanden is dan kun je dit bvb. aanpassen naar 7. De maximale uitputtingsdatum wordt gebruikt voor performantie redenen. Dit betekent dat je niet geïnteresseerd bent in de exacte uitputtingsdatum voor specialiteiten met een voorraad voor dit aantal dagen.

Het is ook mogelijk om toe te laten specialiteiten uit het posologie schema te vervangen door een ander product uit uw patiënt stock (naar analogie met vervanging van magistrale bereidingen in figuur 25).

In tab pagina '*Algemeen'* kun je met parameter '*Aantal dagen waarna lege verpakkingen gewist worden uit patiënt stock'* opgeven na hoeveel dagen lege verpakkingen zullen verdwijnen uit de databank.

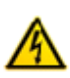

Wanneer je blisters annuleert of leegmaakt worden de pillen opnieuw toegevoegd aan de oorspronkelijke verpakking. Deze parameter mag niet te klein zijn. Zoniet kan het zijn dat je bij het leegmaken van een oudere blister een waarschuwing krijgt dat niet alle patiënt stock teruggezet werd op de oorspronkelijke waarde.

De parameter '*Aantal dagen waarna lege verpakkingen niet meer getoond worden in patiënt stock '* bepalen hoe lang een verpakking met 0 resterende eenheden in het patiënt stock scherm (F2) te zien is.

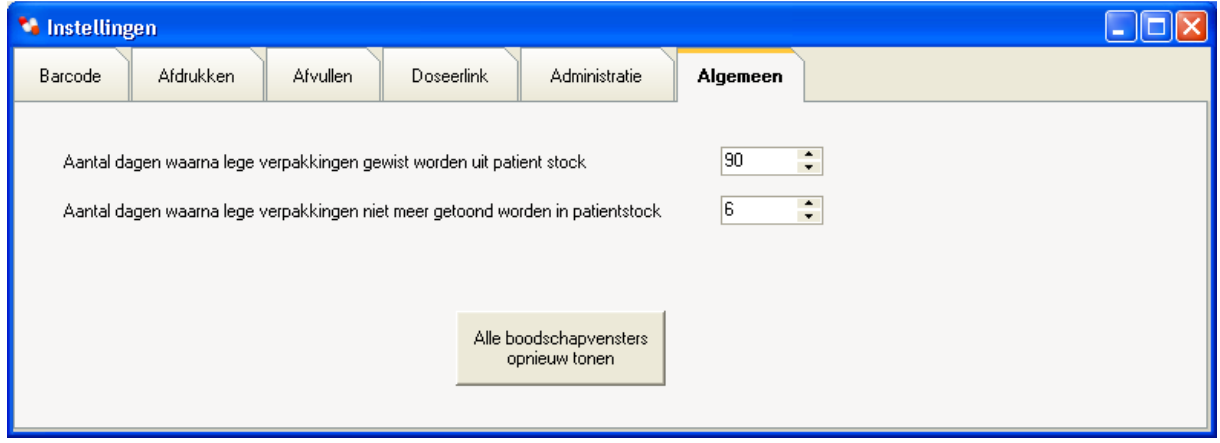

**Figuur 48 - tab pagina Algemeen in het Instellingen scherm** 

Je vind ook een knop '*Alle boodschapvensters opnieuw tonen*' hiermee kun je boodschapvensters die je op een bepaald moment aangevinkt hebt als '*Deze boodschap nooit meer tonen'* (zie figuur 49 voor een voorbeeld van zo'n boodschap)

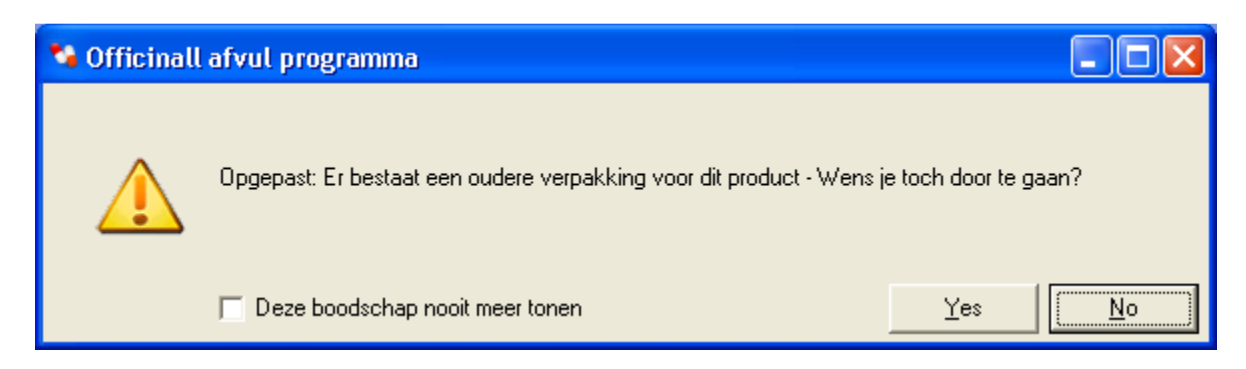

**Figuur 49 – Waarschuwing bij het afvullen van een te recente verpakking** 

# **5. Beperkingen**

i<br>I

- Wanneer *doseerlink* gebruikt wordt dan wordt het veld uitputtingsdatum in reststock rapport of op blister etiketten niet ingevuld. Dit kan namelijk enkel berekend worden indien het schema gekend is.
- Wanneer *doseerlink* gebruikt wordt bestaat geen volledig posologie schema, enkel inname momenten voor een bepaalde periode zijn beschikbaar. Om die reden wordt bij etiketten met velden '*cdBlisterProductSchemaTekst'* of *'cdBlisterProductAantalMetSchema' <sup>25</sup>* (o.a. templates *'dagetiket meerdere extra lijnen per sp.'* <sup>26</sup>) de inname info getoond ipv. posologie schema.
- Bij week etiketten waar geen schema voor handen is (doseerlink of half afgewerkte blister) zie je niet altijd op welke datum de specialiteit afgevuld moet worden.
- Wanneer *doseerlink* gebruikt wordt staan *doseerlink* bestellingen op afzonderlijke blisters. Meerdere bestellingen voor 1 patiënt voor zelfde periode worden dus niet gebundeld.
- Voor blisters met 1 innamemoment kun je geen innamemomenten samenbundelen (wanneer je bvb. 'voor ontbijt' en 'na ontbijt' samen wil stoppen). Je zult deze afzonderlijk moeten verwerken en beide etiketten op de blister kleven.

 $25$  Dit zijn veldnamen die via 'blister etiket ontwerp' (in scherm Ctrl+F10) gespecifieerd kunnen worden indien je zelf een blister etiket ontwerp maakt. Deze ontwerpen kunnen op aanvraag gemaakt worden door Officinall.

 $26$  Te selecteren via knop 'Selecteer standaard blister etiket ...' (in scherm Ctrl+F10)